# *LANMAS Walkthrough*

# **User Guide**

# *March 28, 2006*

S-UG-U-00001 Rev 0

#### **RIS Selection**

Select the RIS and Accounting Period by going to File -> RIS

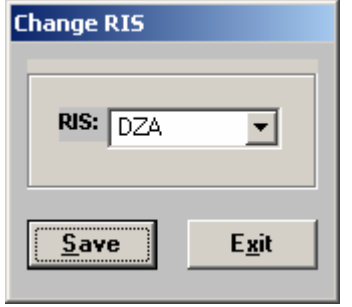

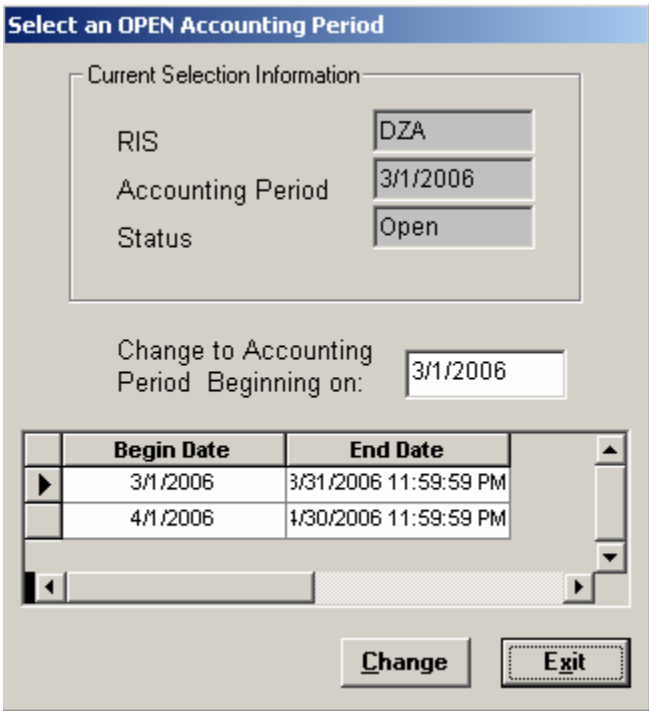

### **Create Material**

Create Material by going to Miscellaneous -> Adjustments Select the Activity Date<br>Select a Date (Activity Date)

#### F 2006 March Sun Mon Tue | Wed |  $Thu$ Fri Sat  $\overline{c}$  $\overline{3}$  $\overline{4}$  $\mathbf{1}$  $\overline{5}$  $\overline{6}$  $\overline{7}$  $\overline{8}$  $\overline{9}$  $10$  $\overline{11}$  $\overline{15}$  $\overline{16}$  $12$  $14$  $17$ 13  $18$ 22  $23$  $19<sub>1</sub>$  $20<sub>2</sub>$  $21$  $24$ 25  $26<sup>2</sup>$  $\overline{27}$  $28$  $29$  $30\,$  $31$ L F  $\blacktriangleleft$ 03/27/2006  $\underline{\underline{\mathbf{0}}\mathbf{K}}$ Cancel

#### Give MBA, SubMBA, Location information necessary before creating a new item

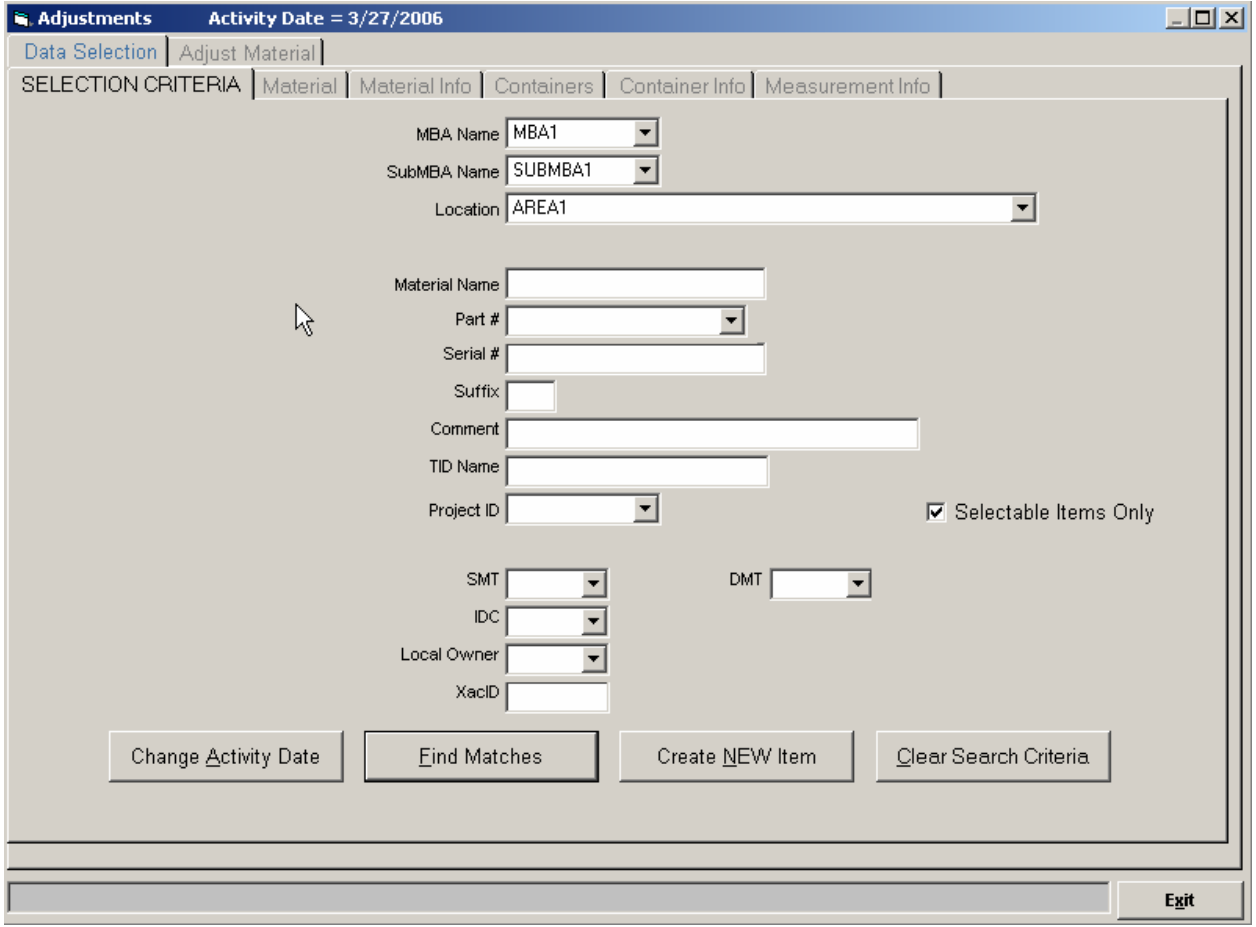

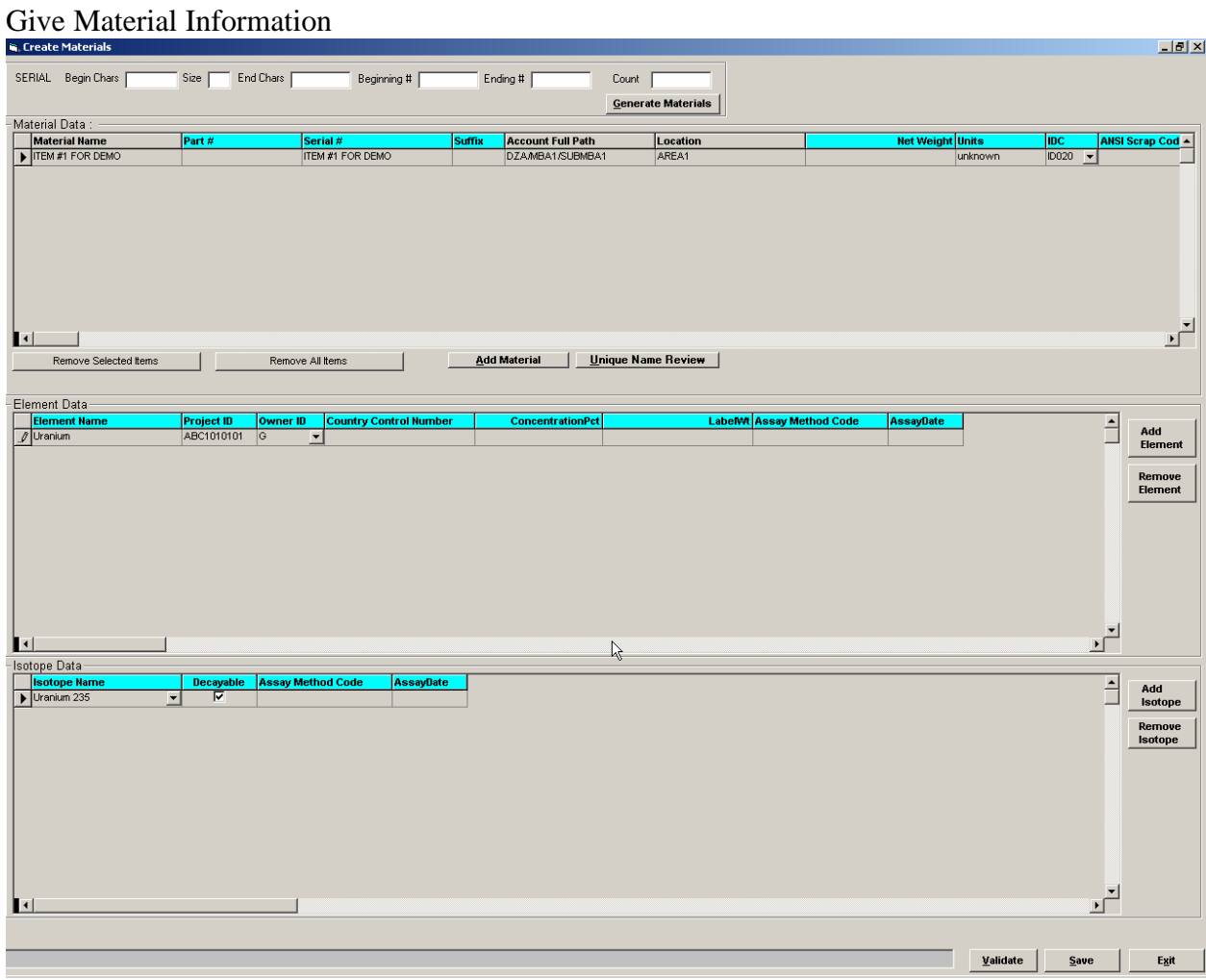

#### Give weight values for element and isotope (make sure Wt% Based on Wt is selected)

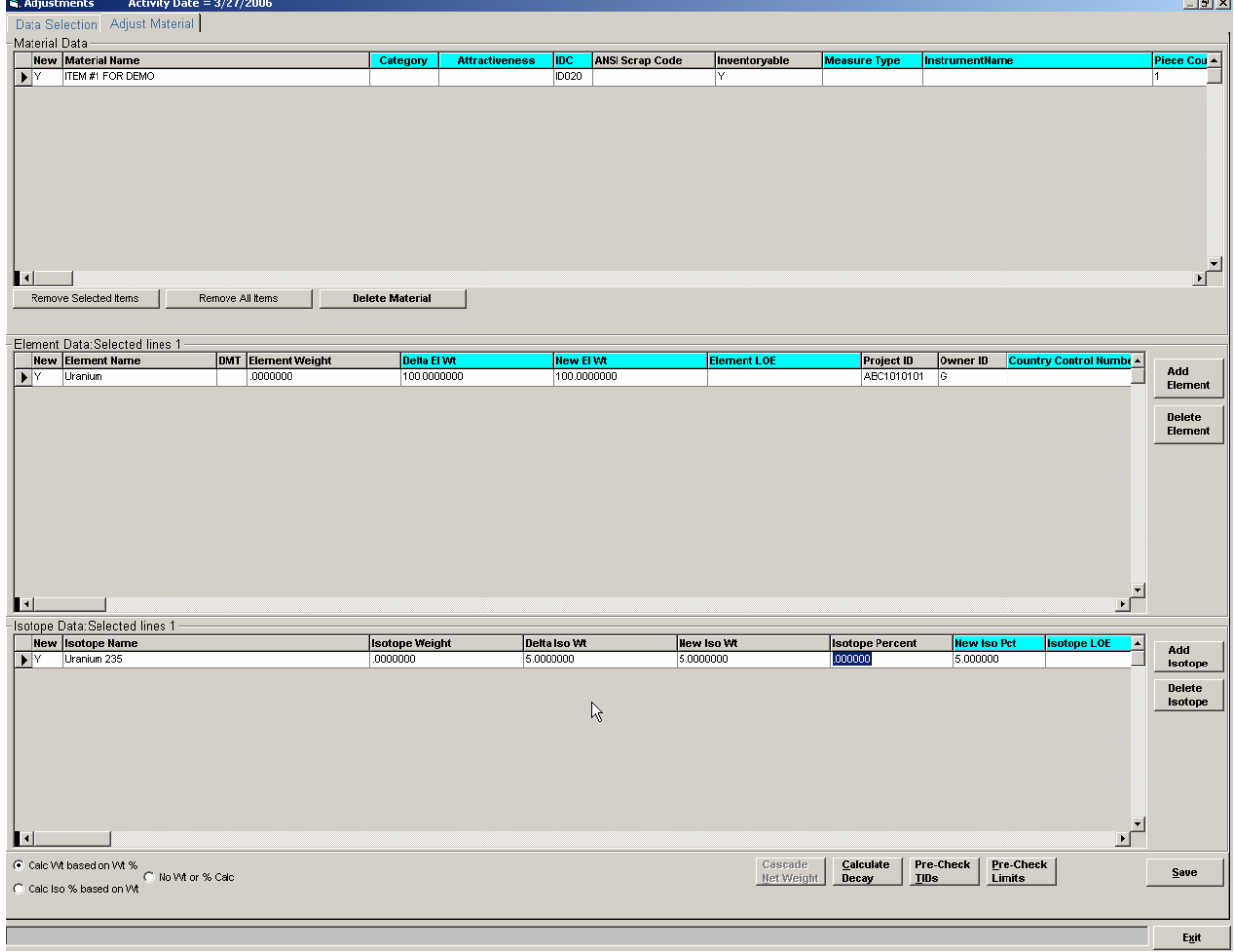

#### Click Save and select a TIC

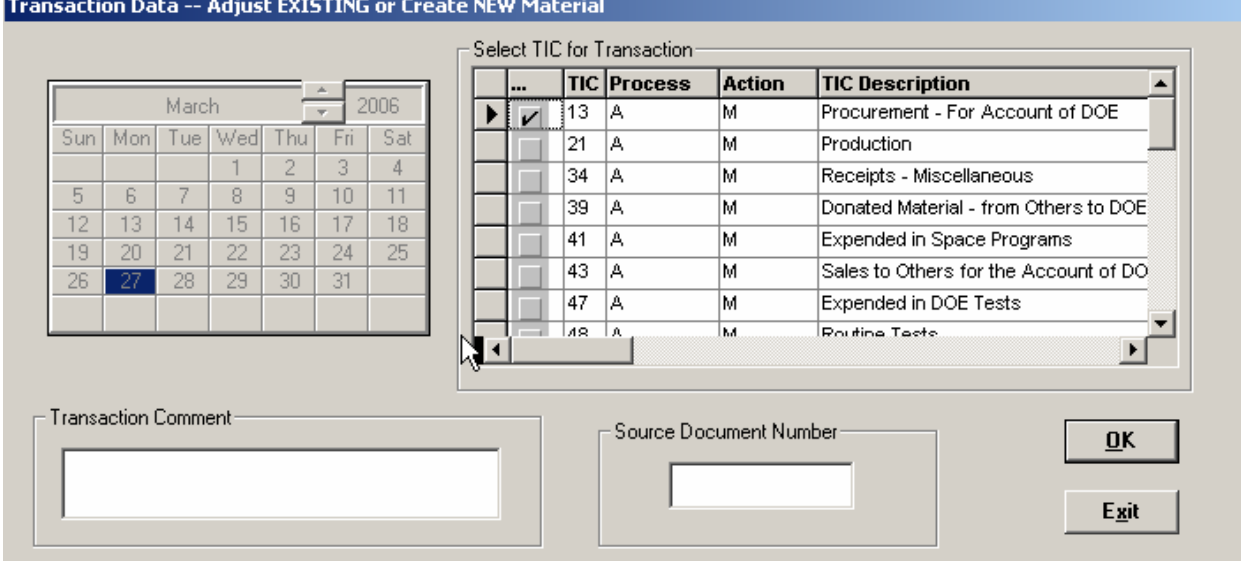

Record the Transaction Number & Do Not Apply TIDs

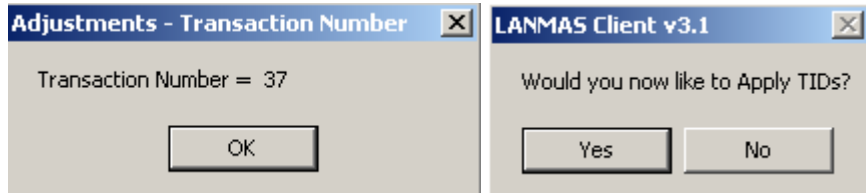

#### **Create Container**

Create a new Container by going to Containers -> Create New Containers Select Activity Date & provide the following Container Information

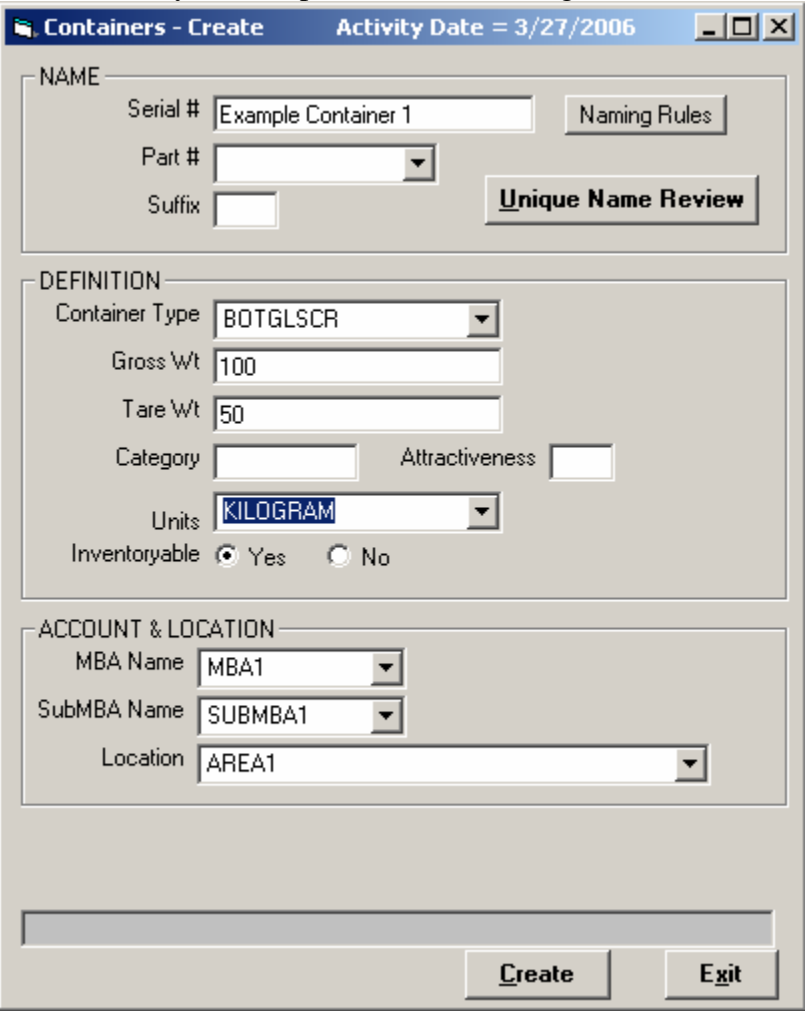

Click Create and select the TIC

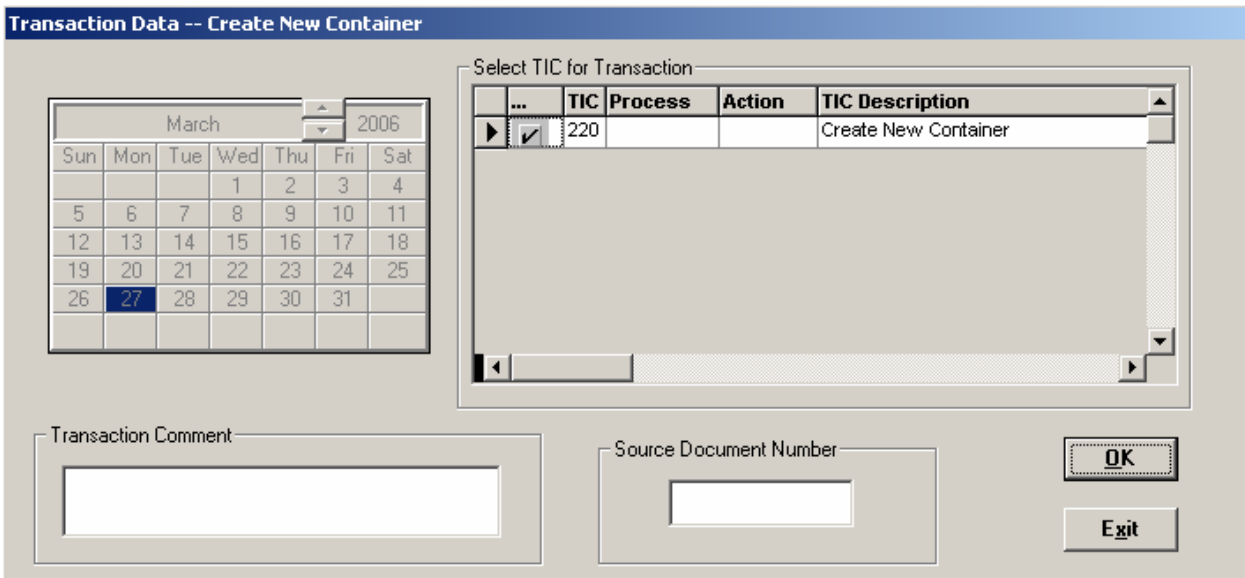

Page 7 of 53

Record the Transaction Number & Do Not Apply TIDs<br>
Container Create - Transaction Number  $|\mathbf{X}|$ 

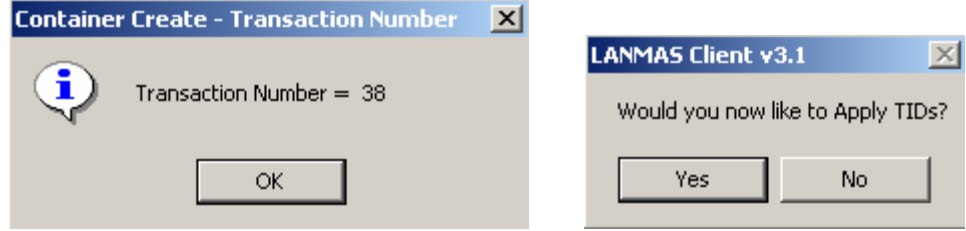

Create another container with the same information above but with a name of Example Container 2

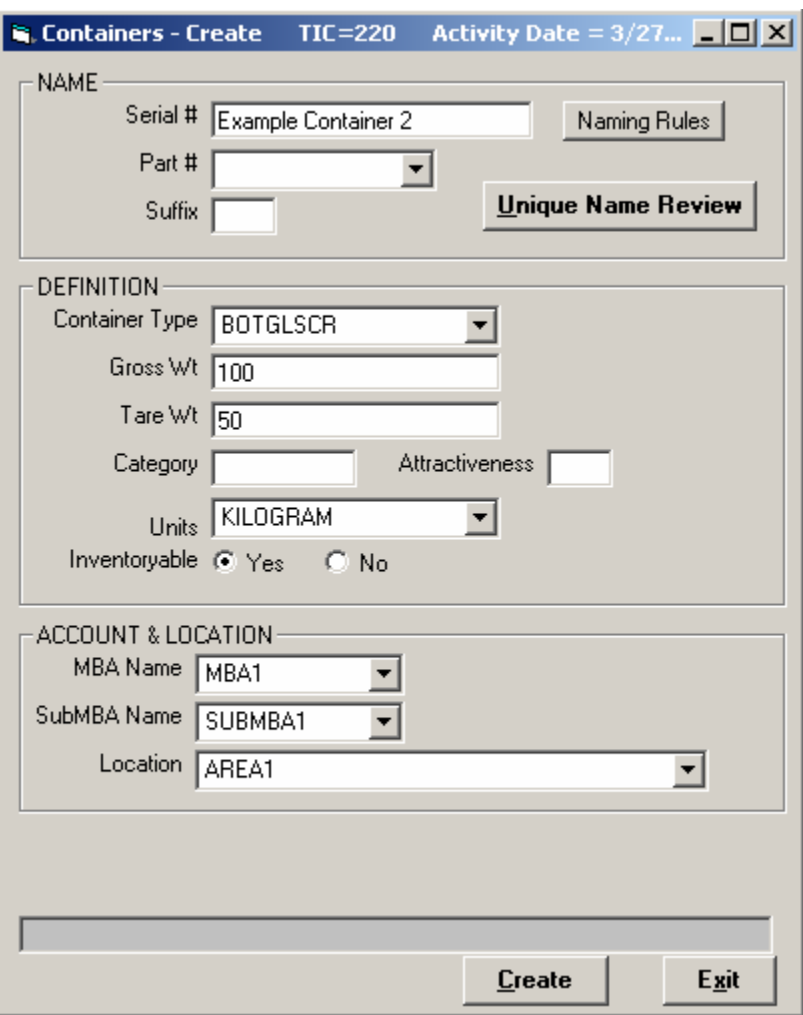

#### **Create TIDs**

Create TIDs by going to TIDs -> Receive from Vendor Select Activity Date & provide the following TID Information

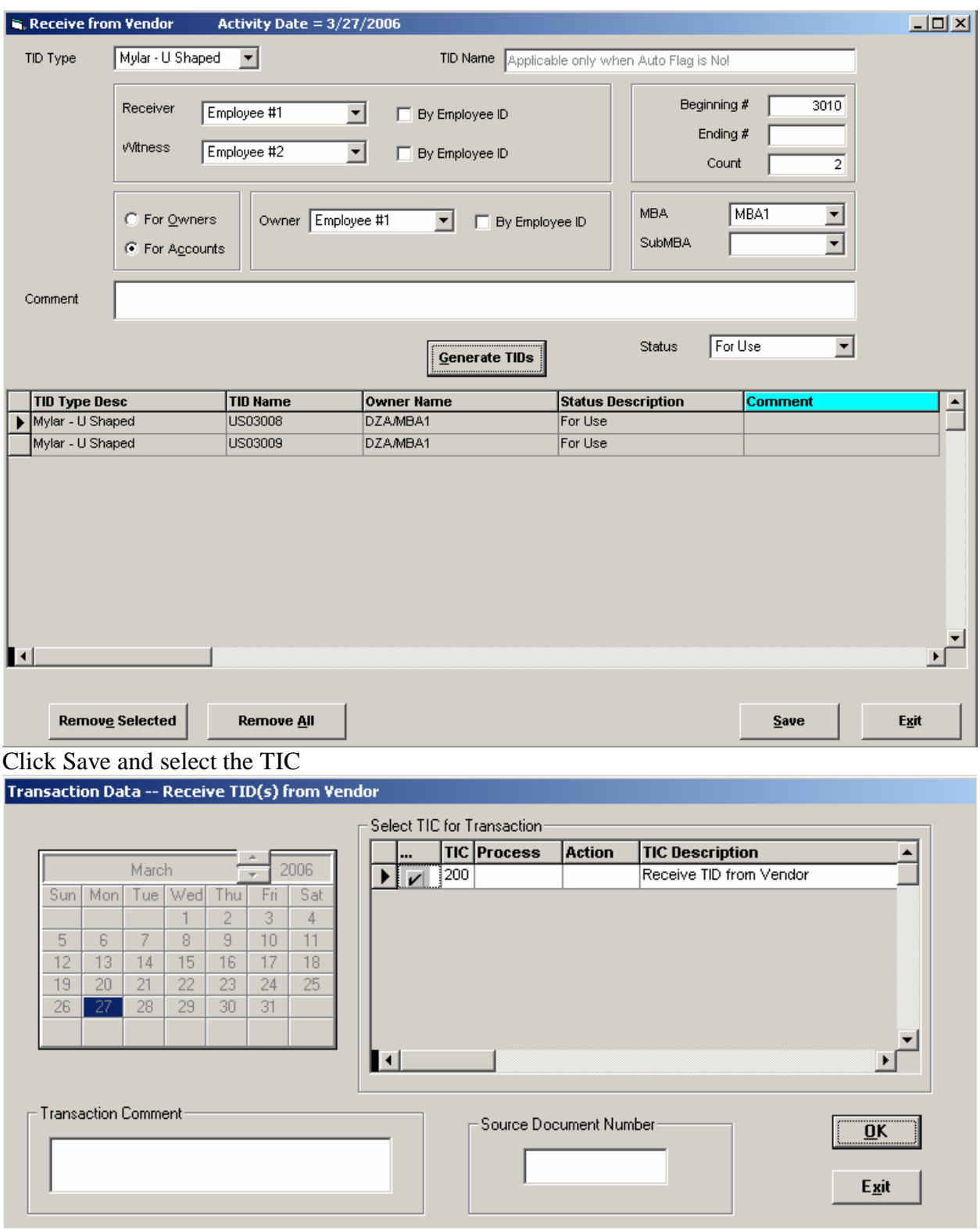

Record the Transaction Number

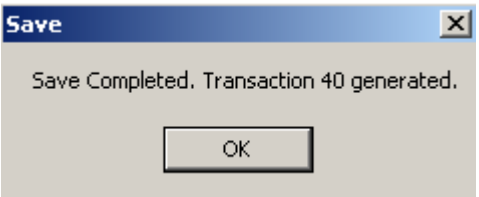

#### **Apply TIDs To Material**

Apply TIDs by going to TIDs -> Apply/Remove/Destroy Select Activity Date & give the following search criteria

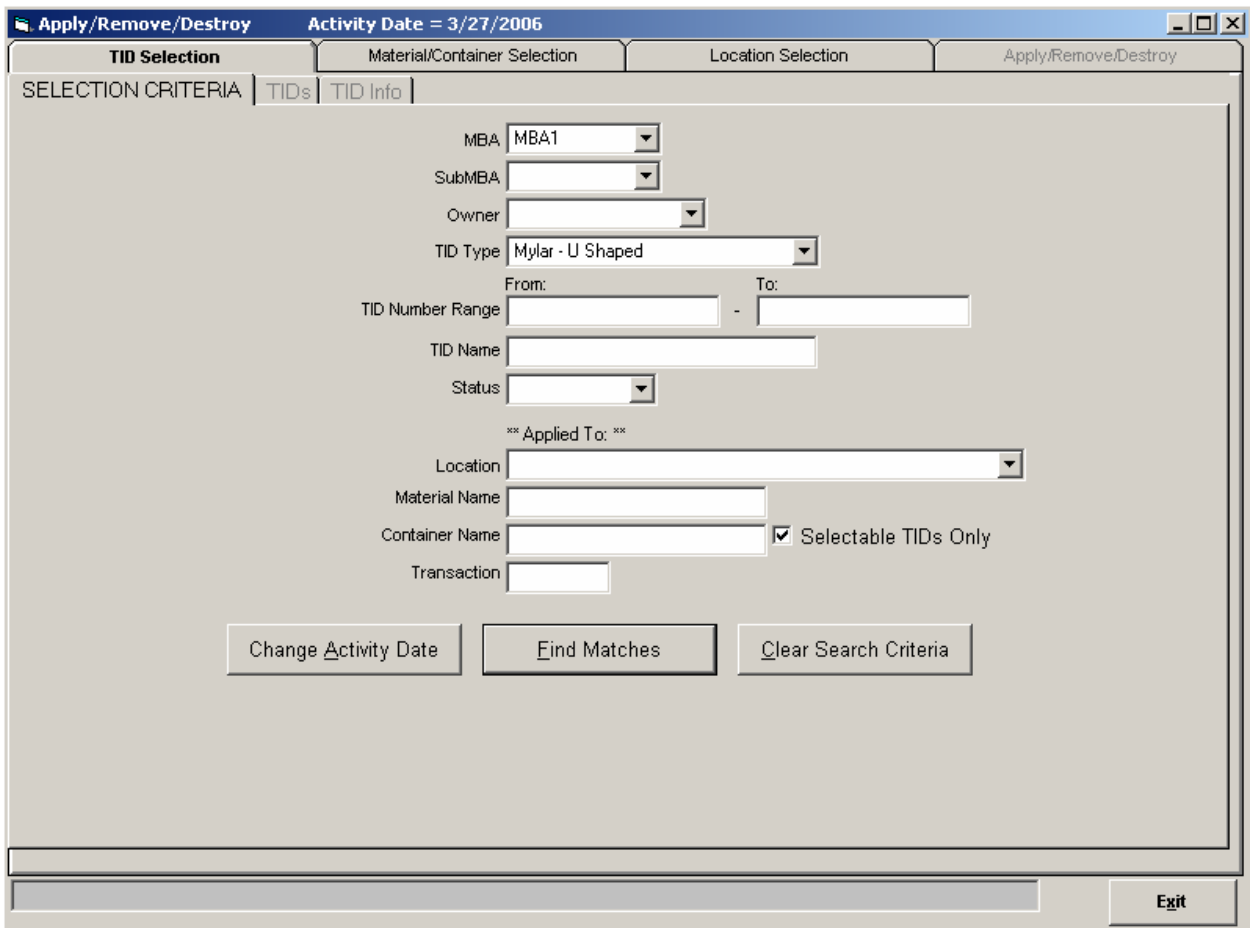

#### Select the TIDs created earlier

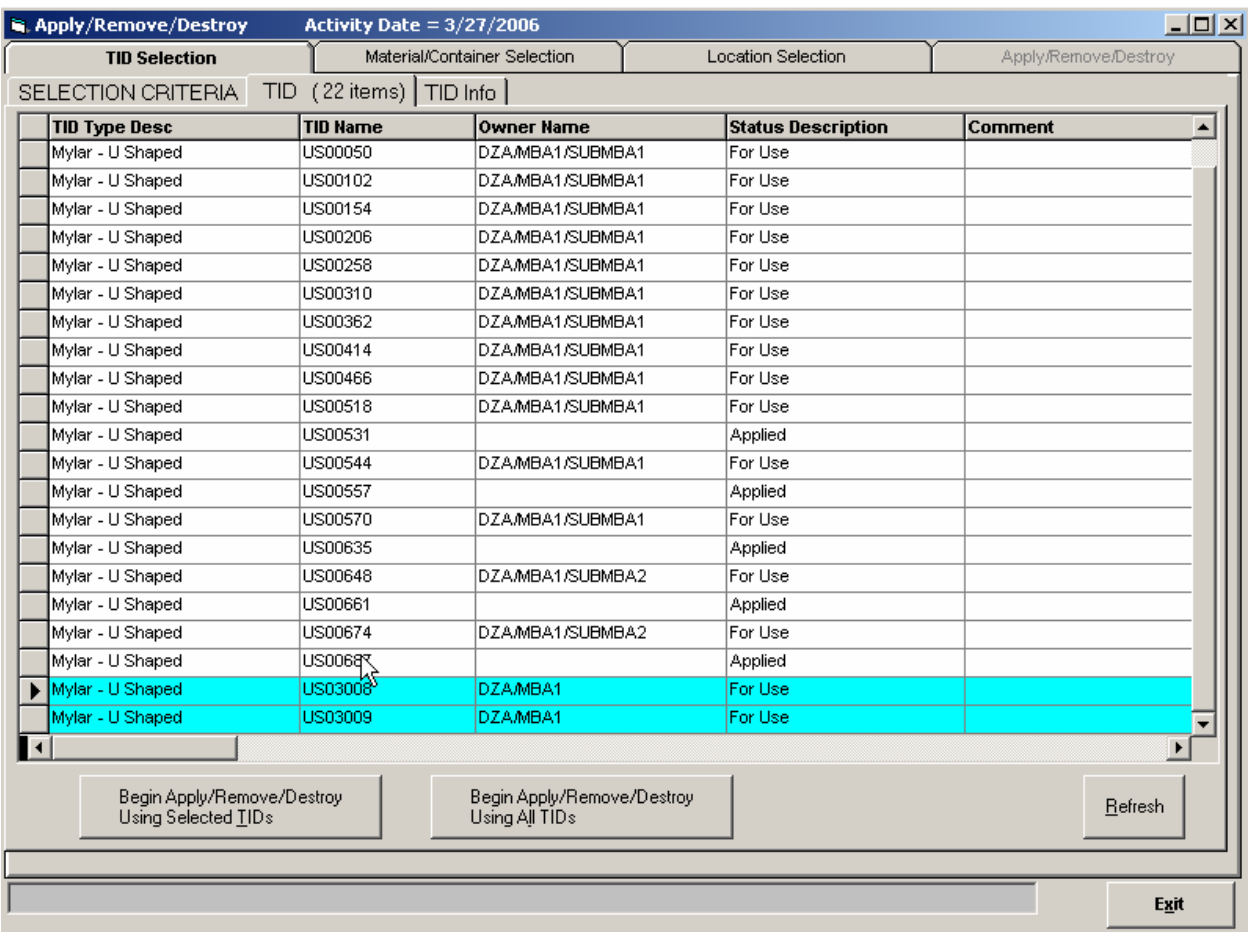

Select the Material created earlier using the following criteria

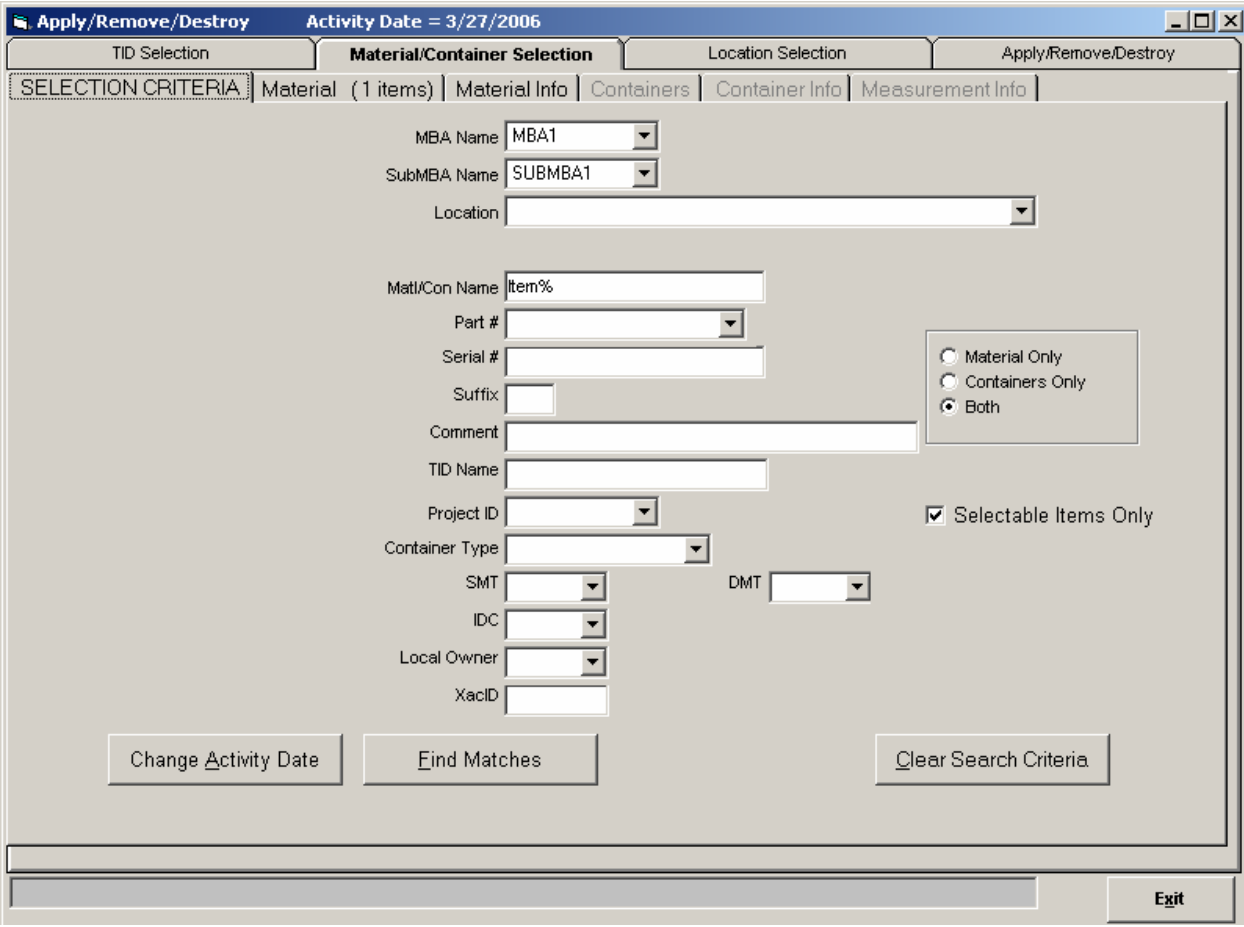

Apply the TID named "US03008" to the material

Document Number: S-UG-G-00001

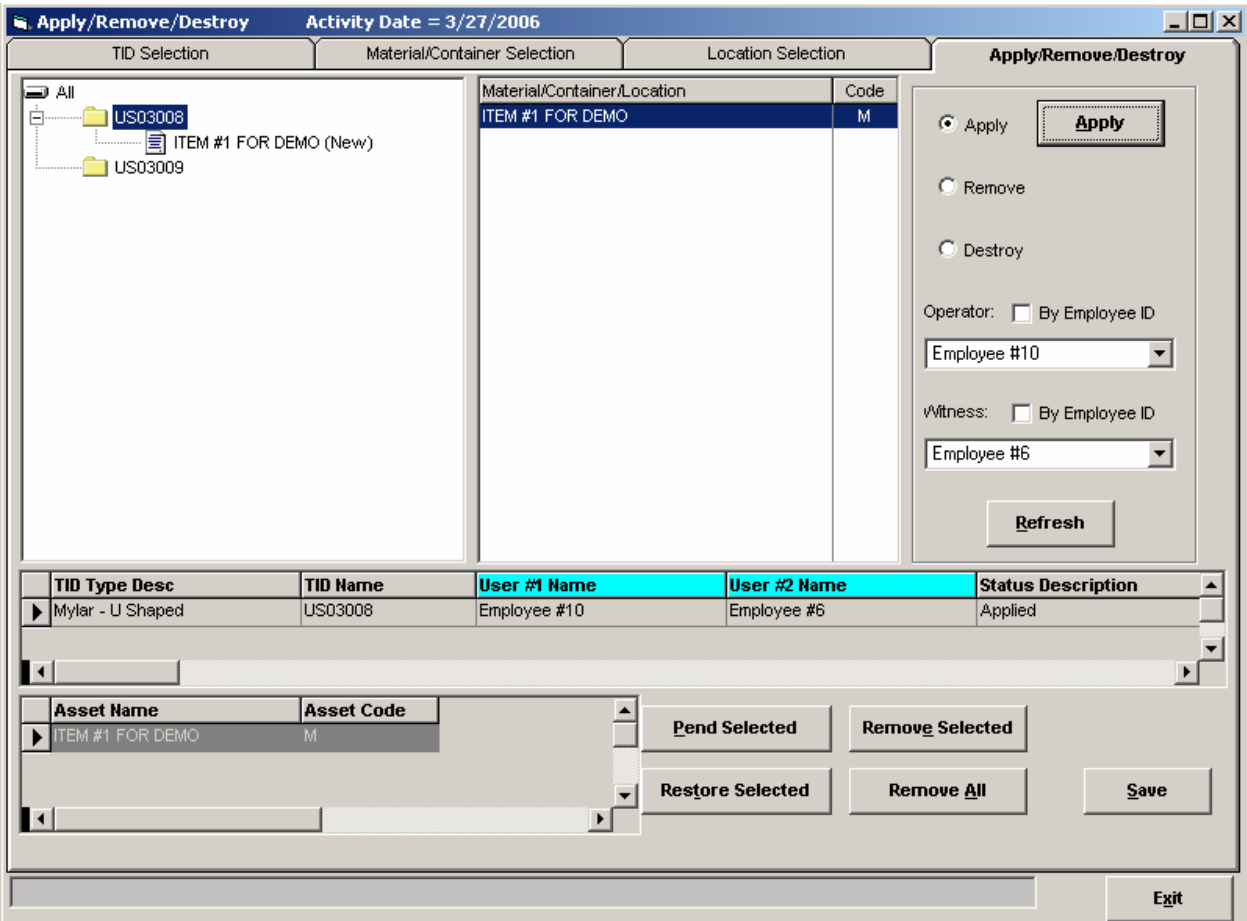

#### Click Save and select the TIC

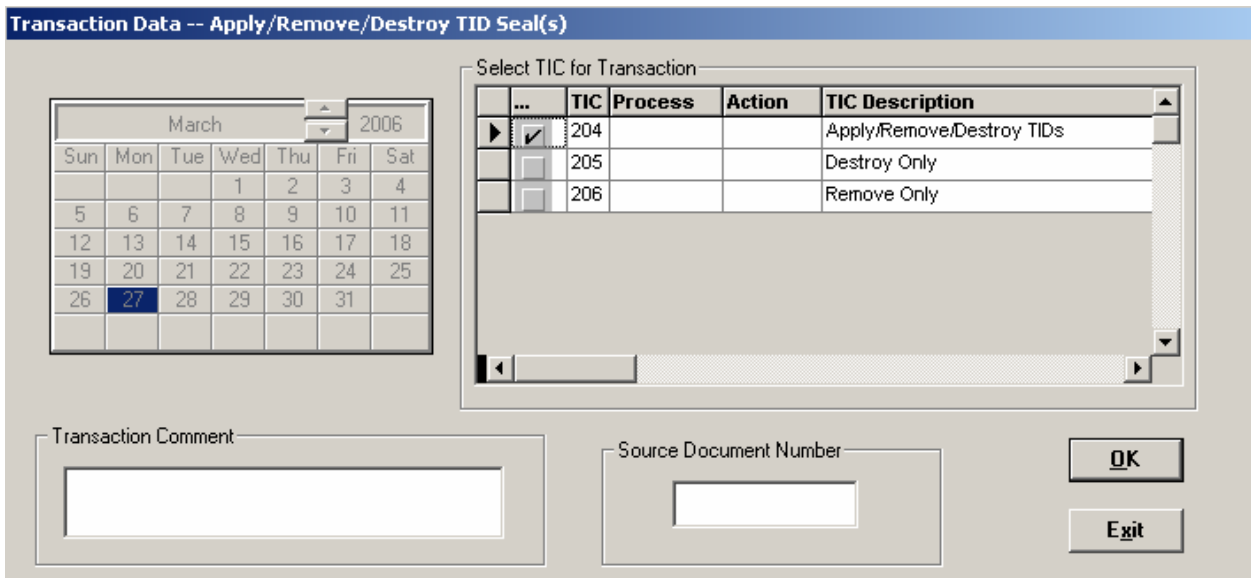

#### Record the Transaction Number

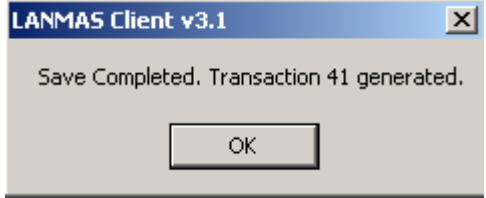

### **Load Containers**

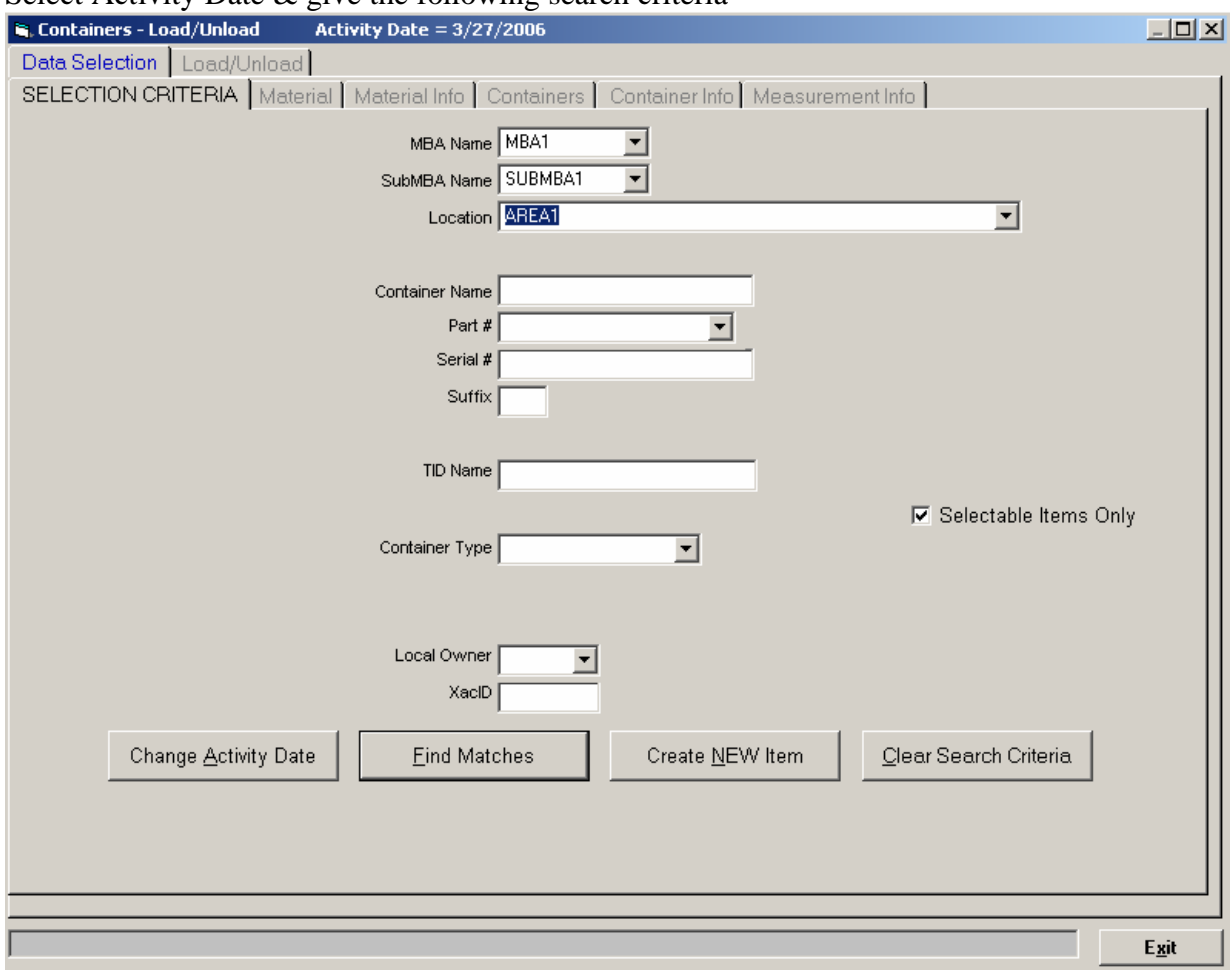

Load Containers by going to Containers -> Load/Unload Containers Select Activity Date & give the following search criteria

Select the Containers created before and Load them in the following manner

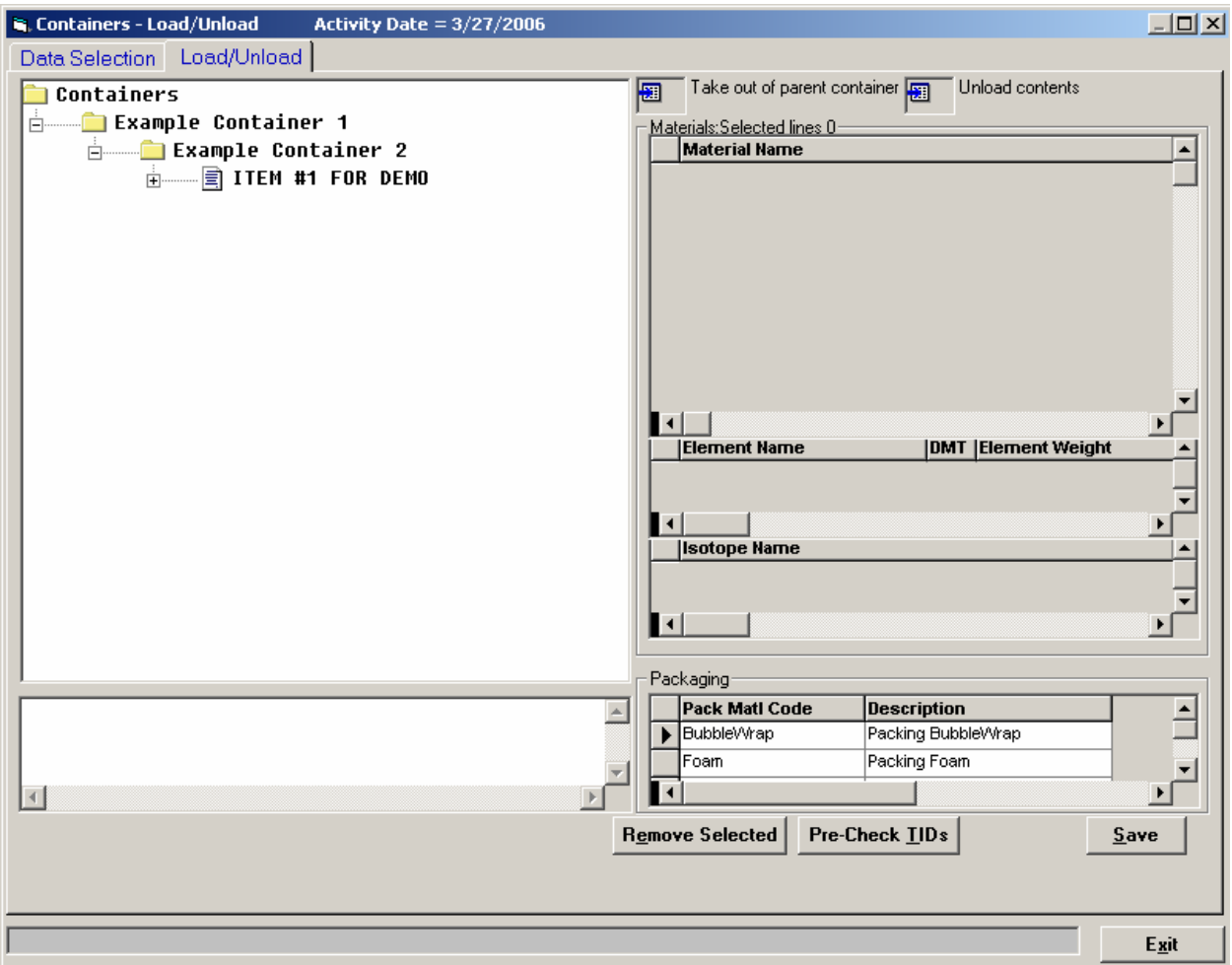

## Click Save and select the TIC

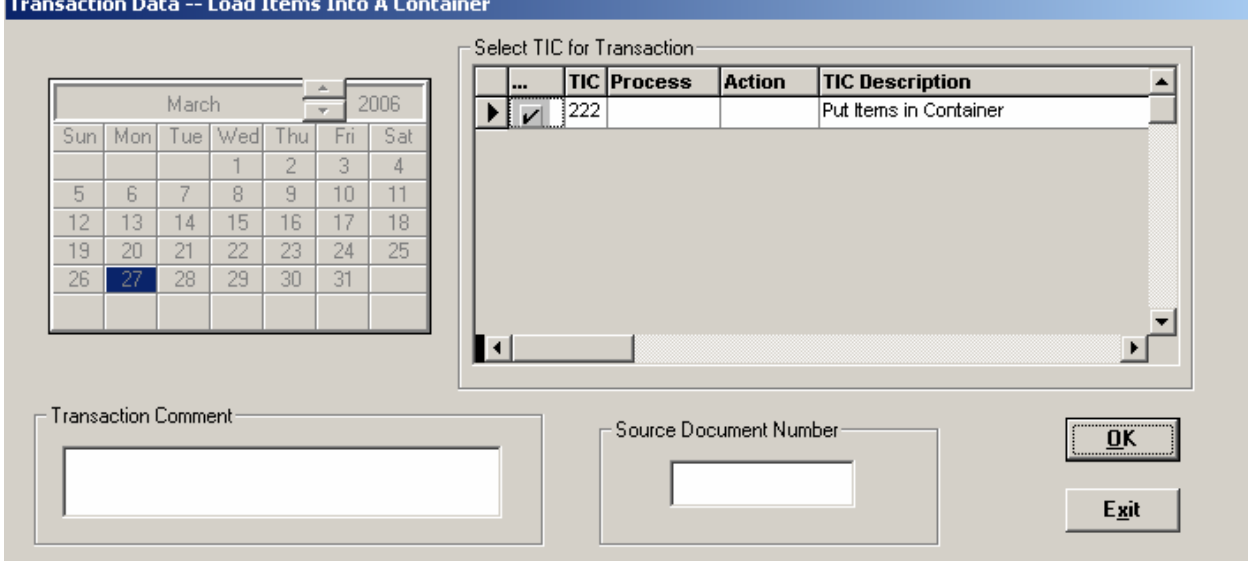

Record the Transaction Number

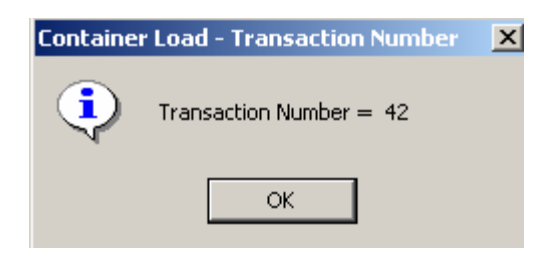

Apply TIDs by clicking "Yes"

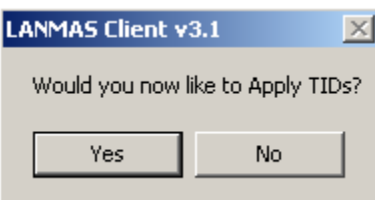

And you will be presented with the following screen:

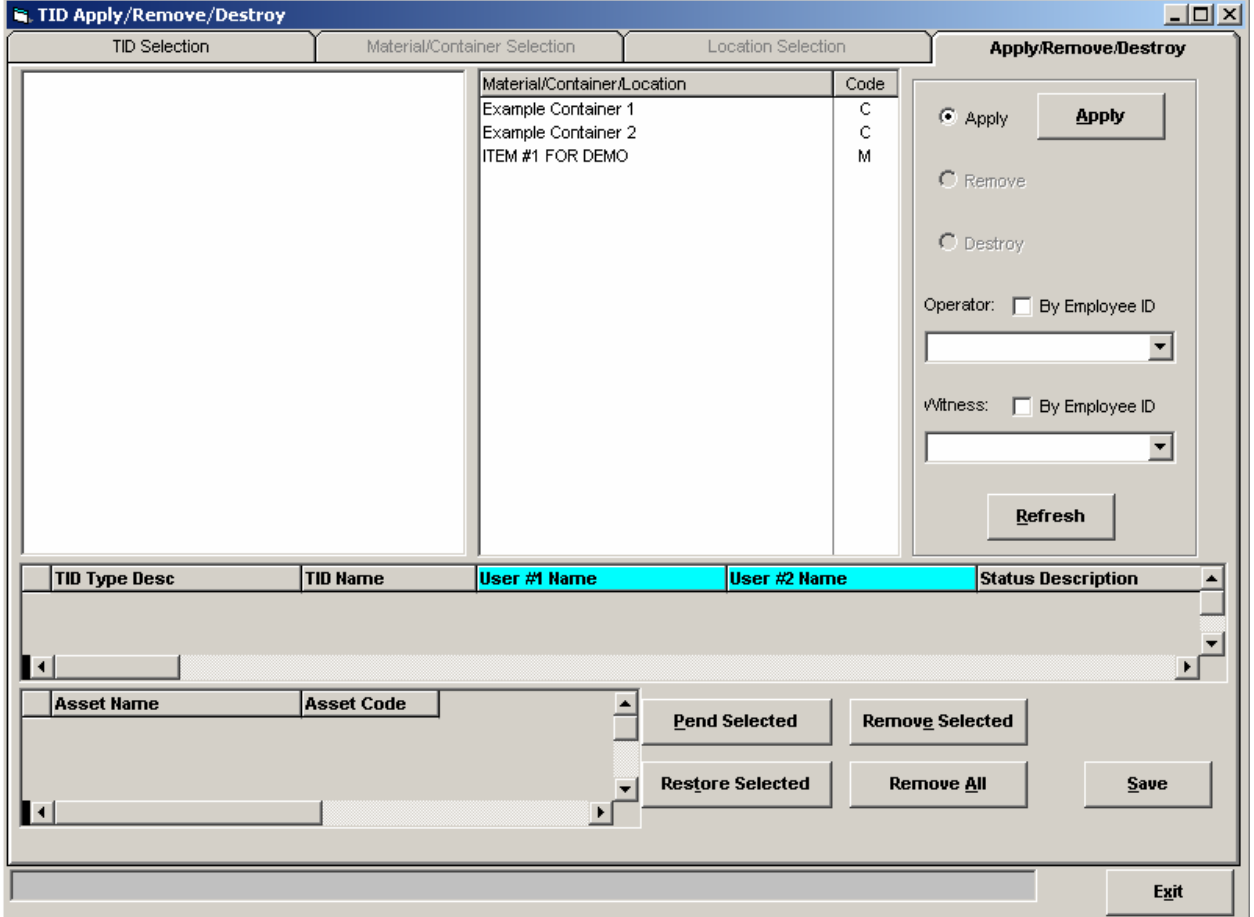

Click on the TID Selection tab and enter the following information:

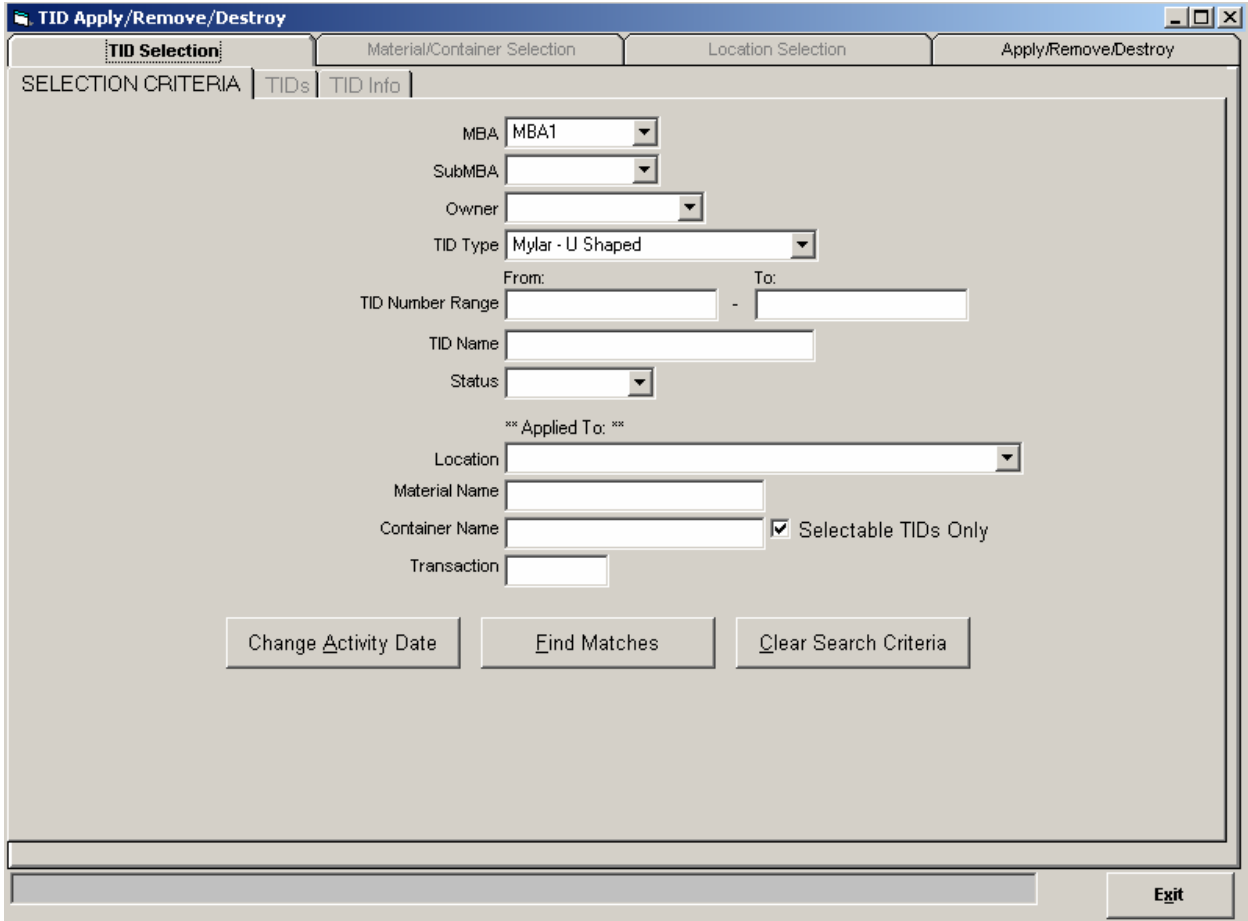

Find Matches and select the TIDs created earlier

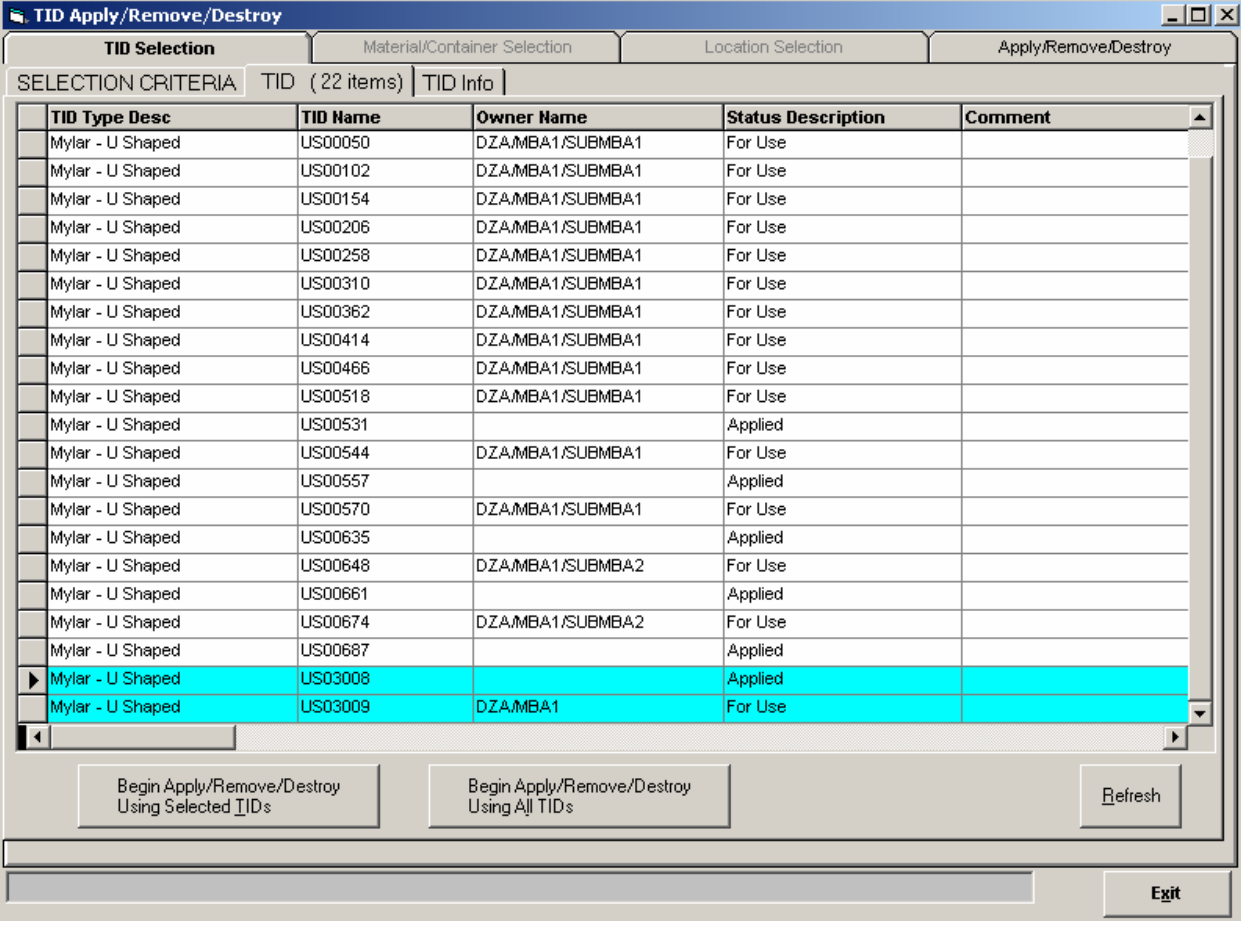

You should now have the following screen:

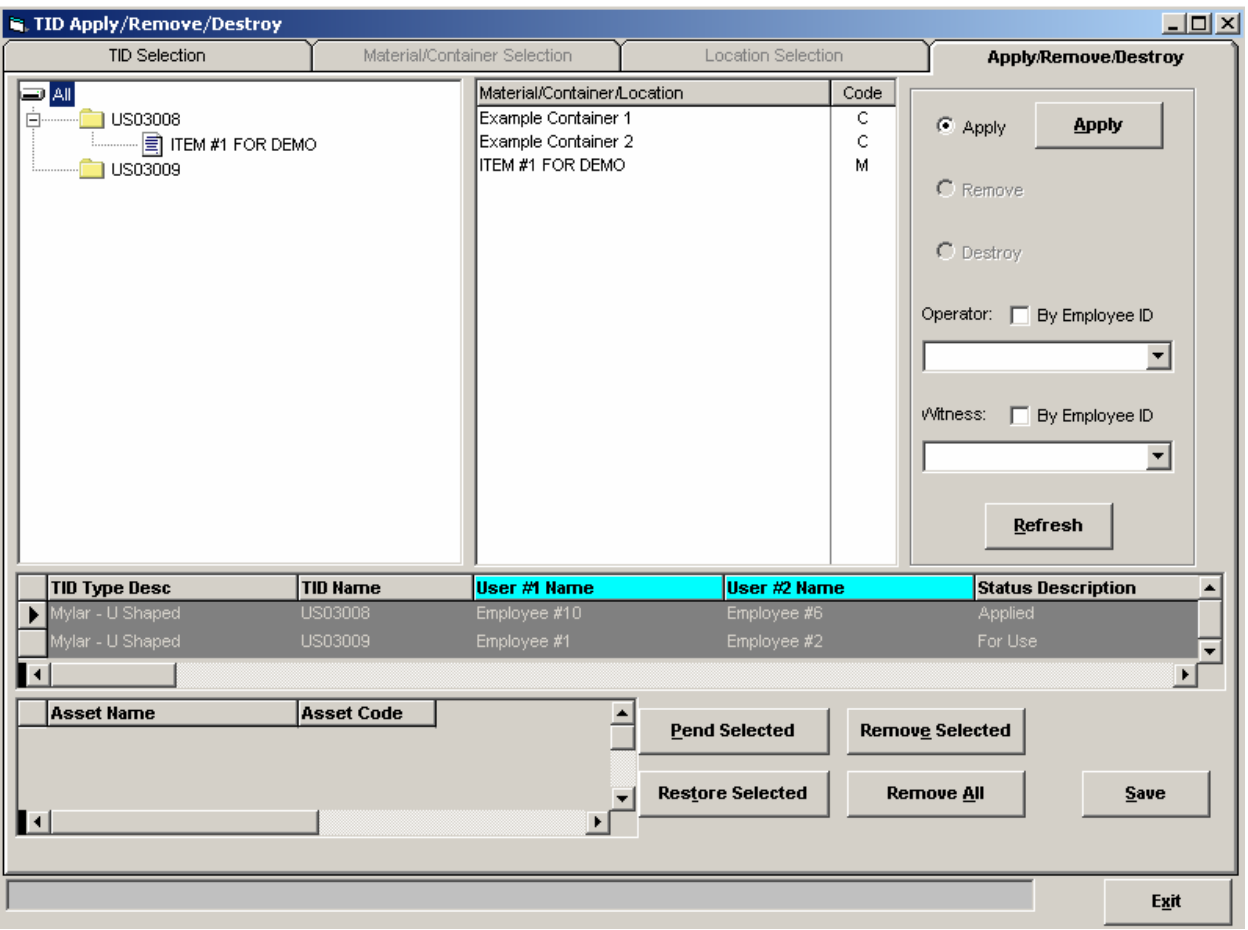

Document Number: S-UG-G-00001

Apply the TID named "US03009" to the Container named "Example Container 1"

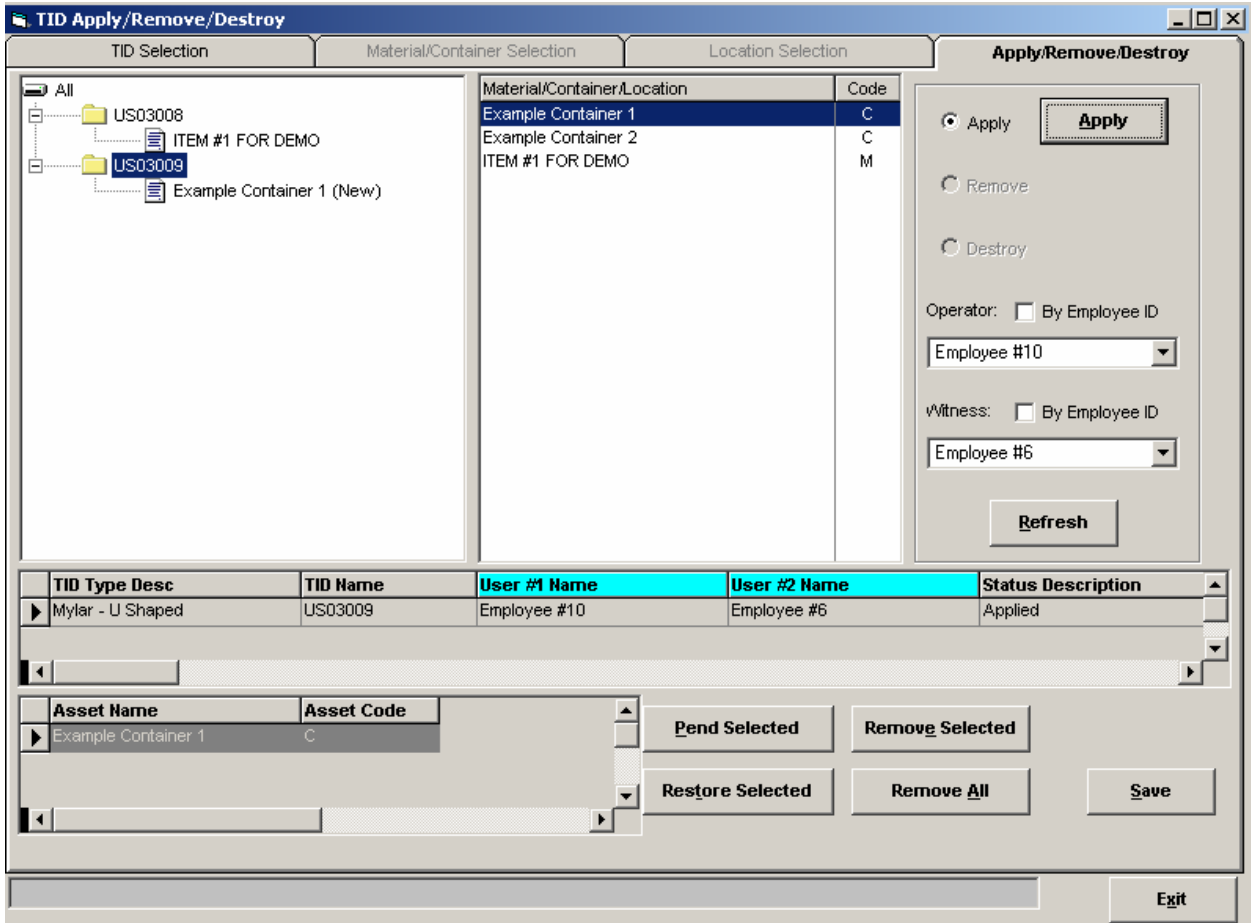

#### Click Save and select the TIC

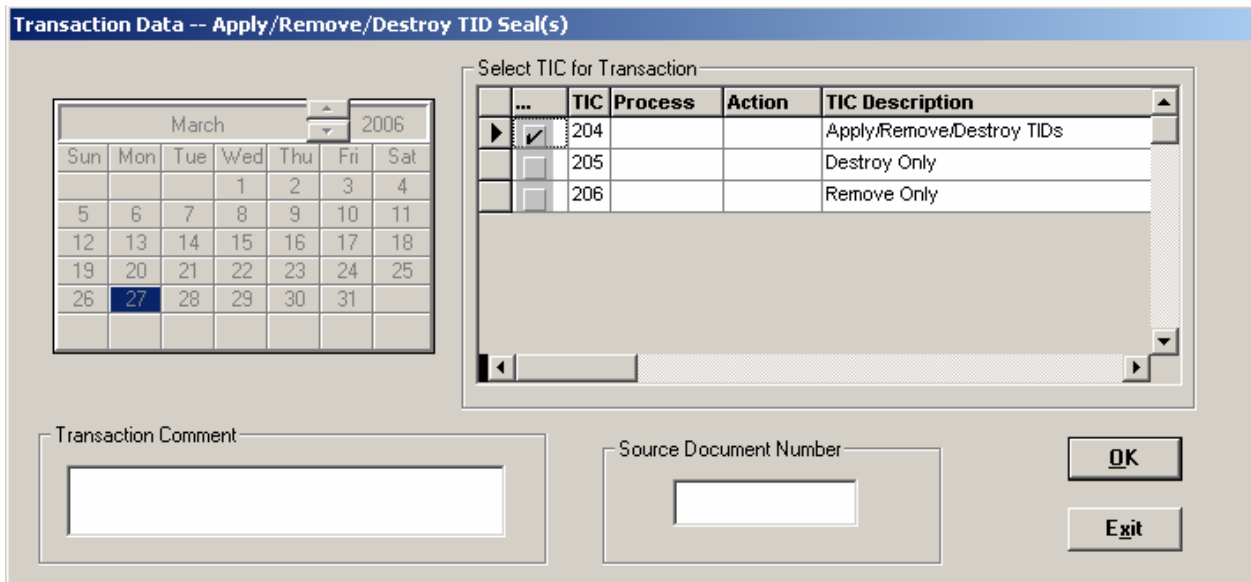

Record the Transaction Number

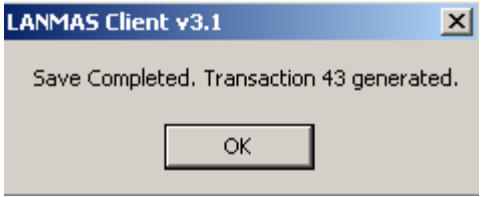

#### **Move To MBA**

Perform Moves by going to Onsite -> Move To MBA Select Activity Date & give the following search criteria

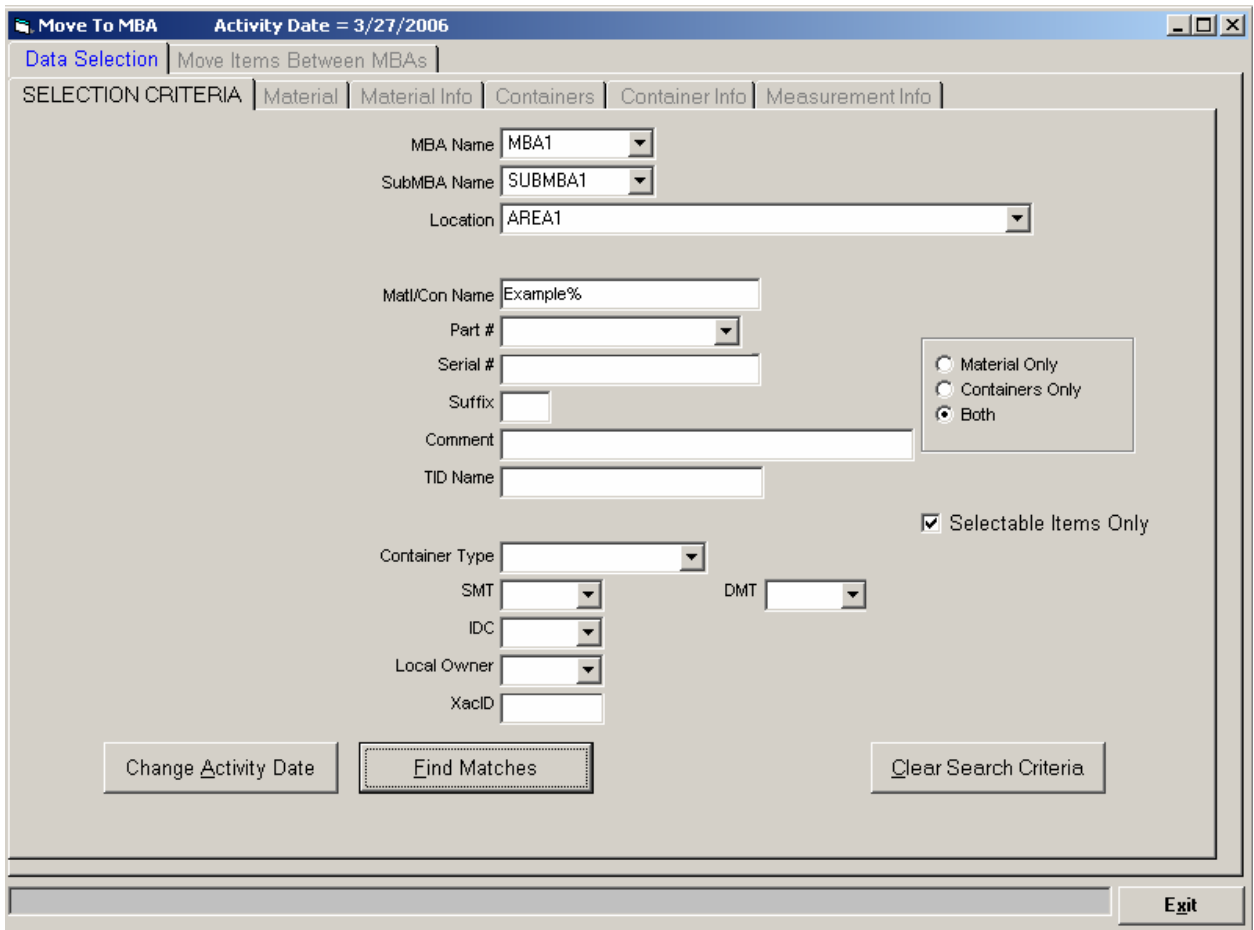

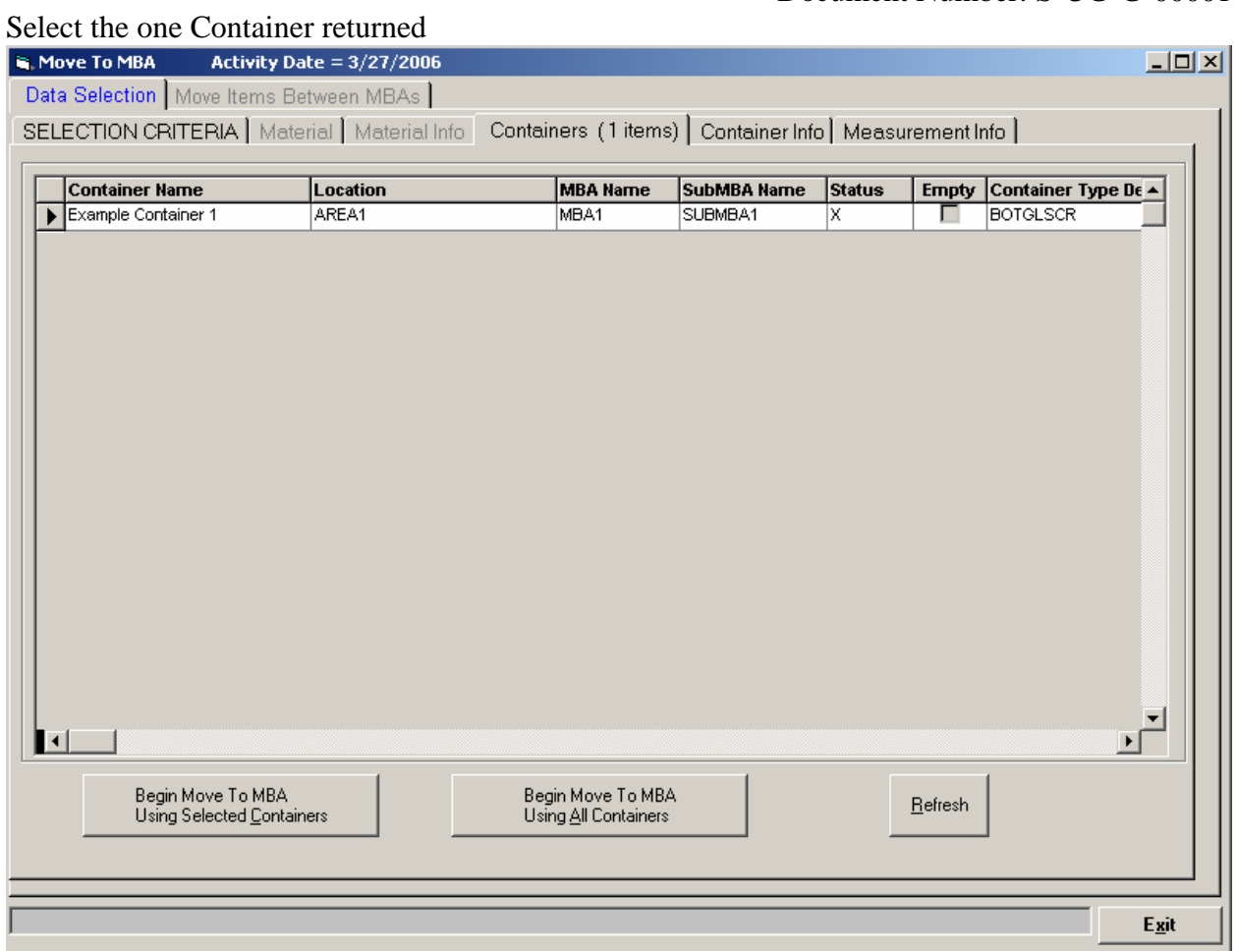

Move the container using the following information

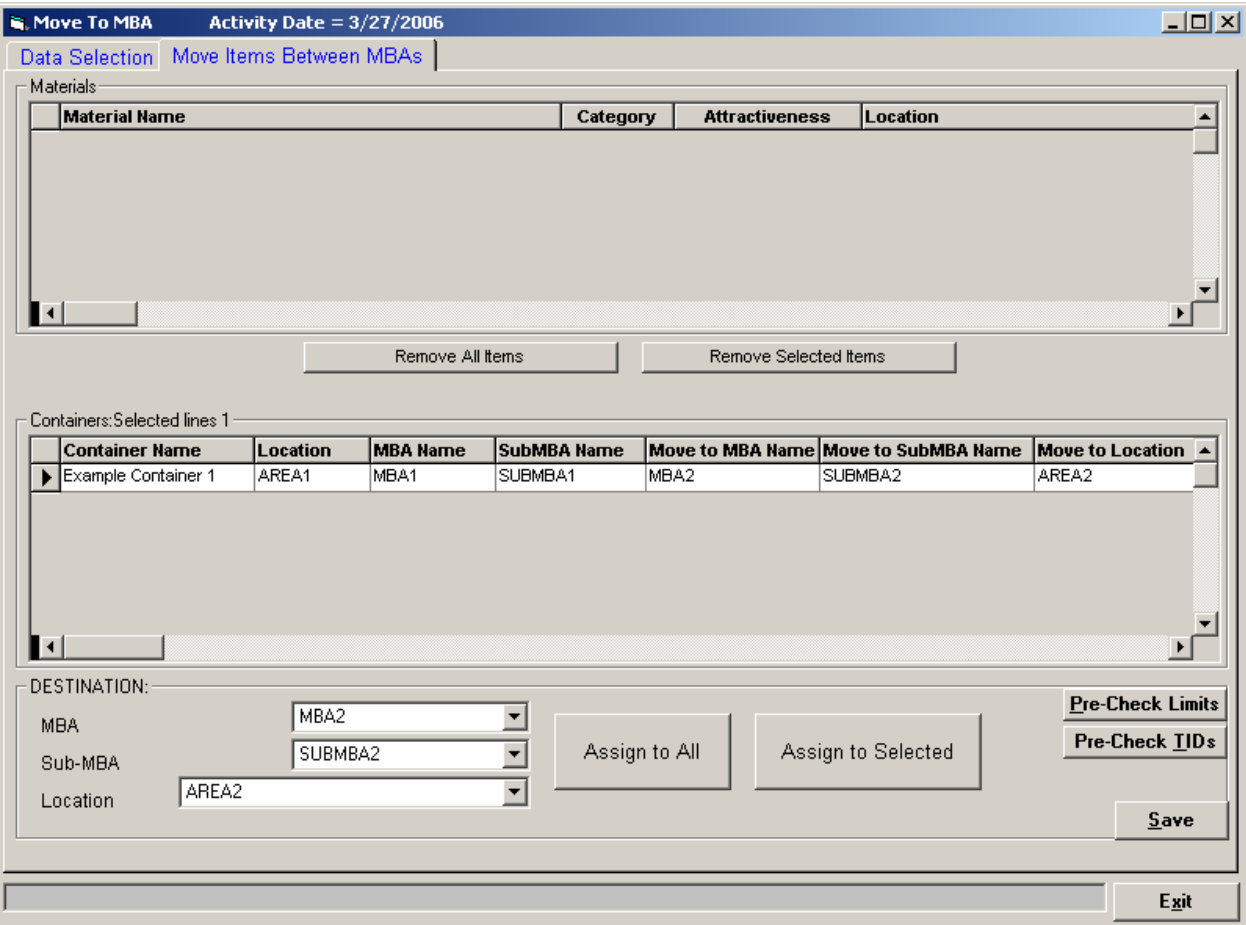

#### Click Save and select the TIC

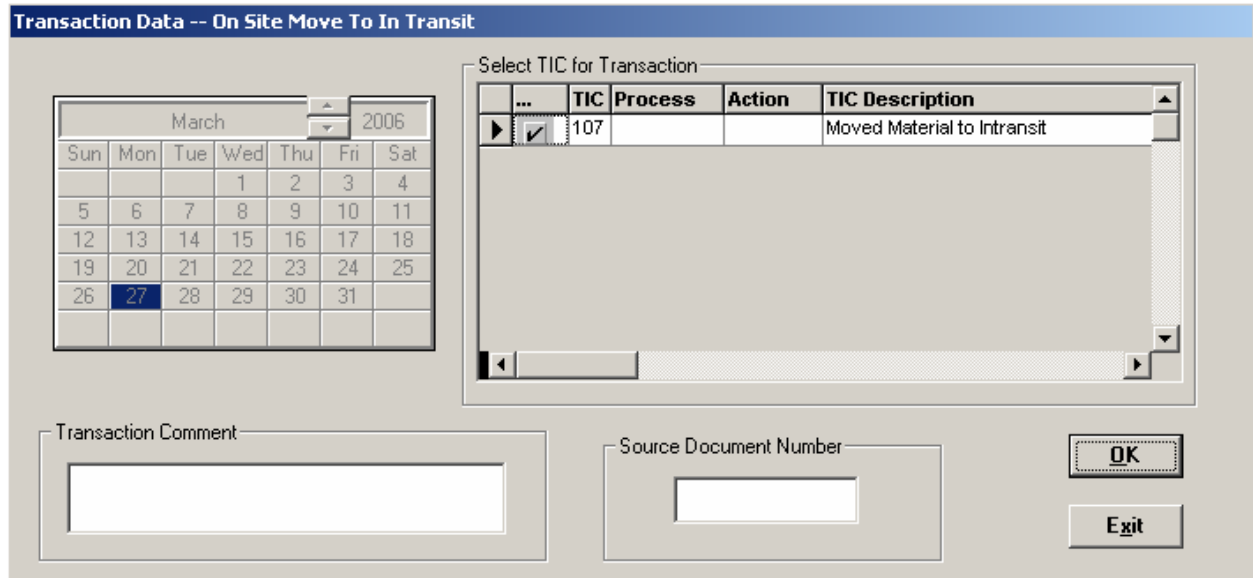

Peer Review is turned on so give the username and password of "demo" Logon and Verify the transaction

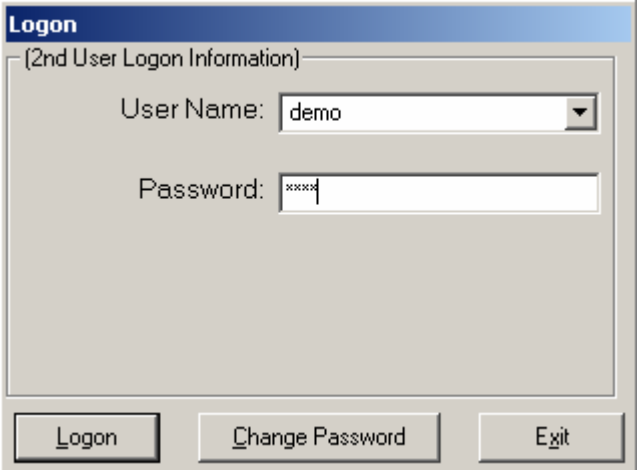

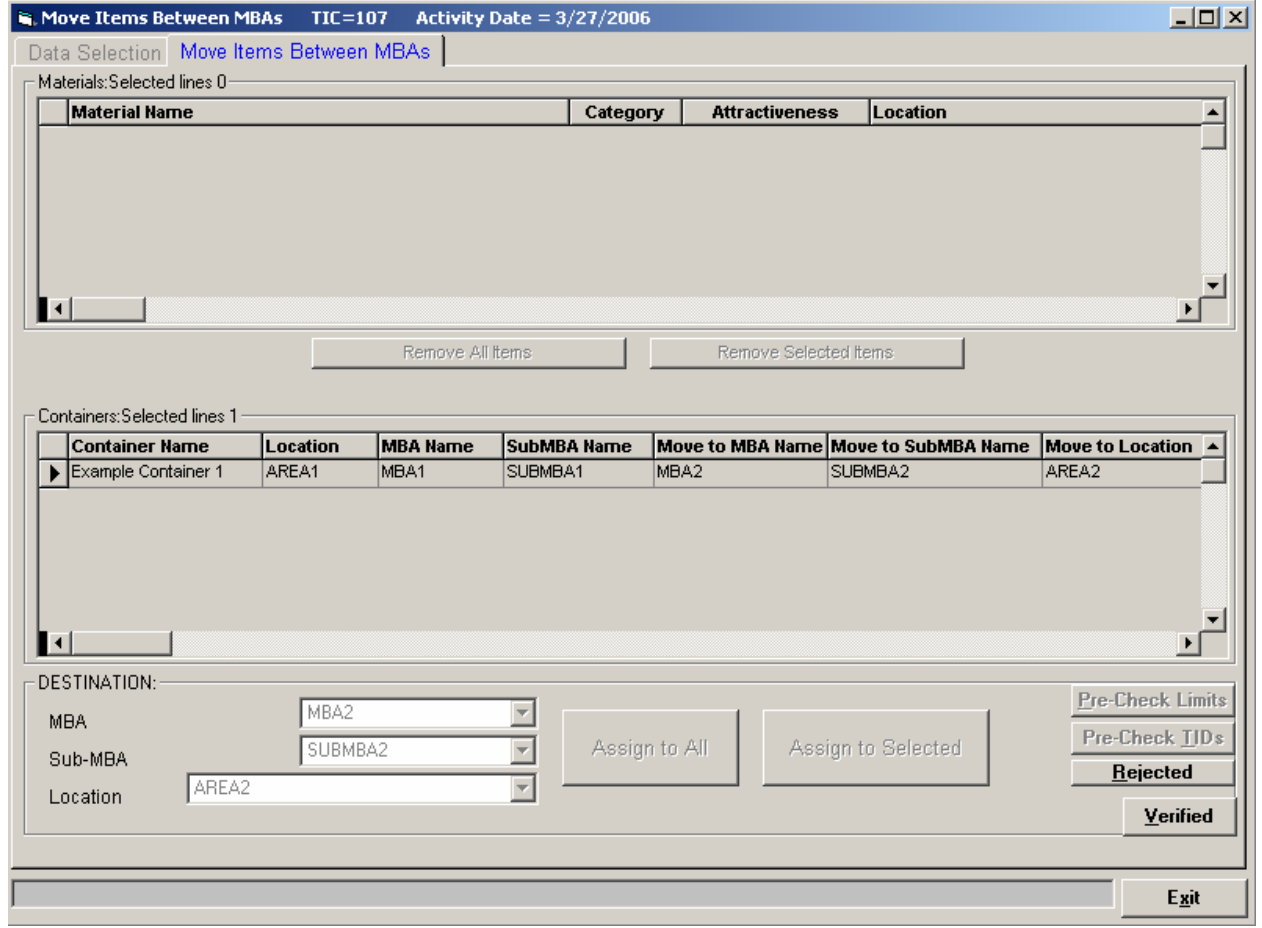

Record the Transaction Number for the Move

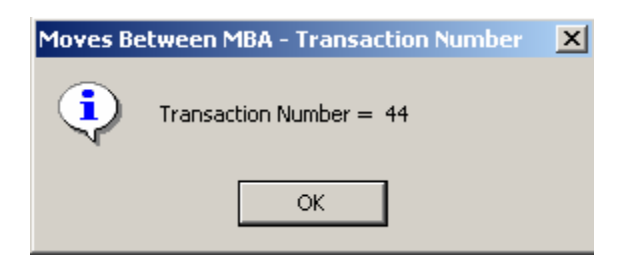

Do not perform the Accept Operation using this shortcut utility (demonstrate how to do it manually)

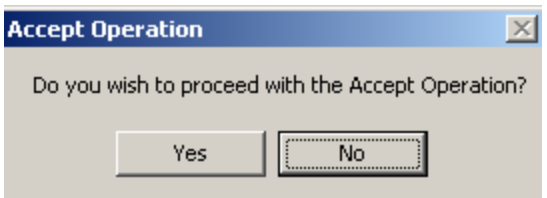

#### **Accept From MBA**

Perform the Accept by going to Onsite -> Accept From MBA

Select Activity Date & give the following search criteria (the MBA you want to do the accept into)

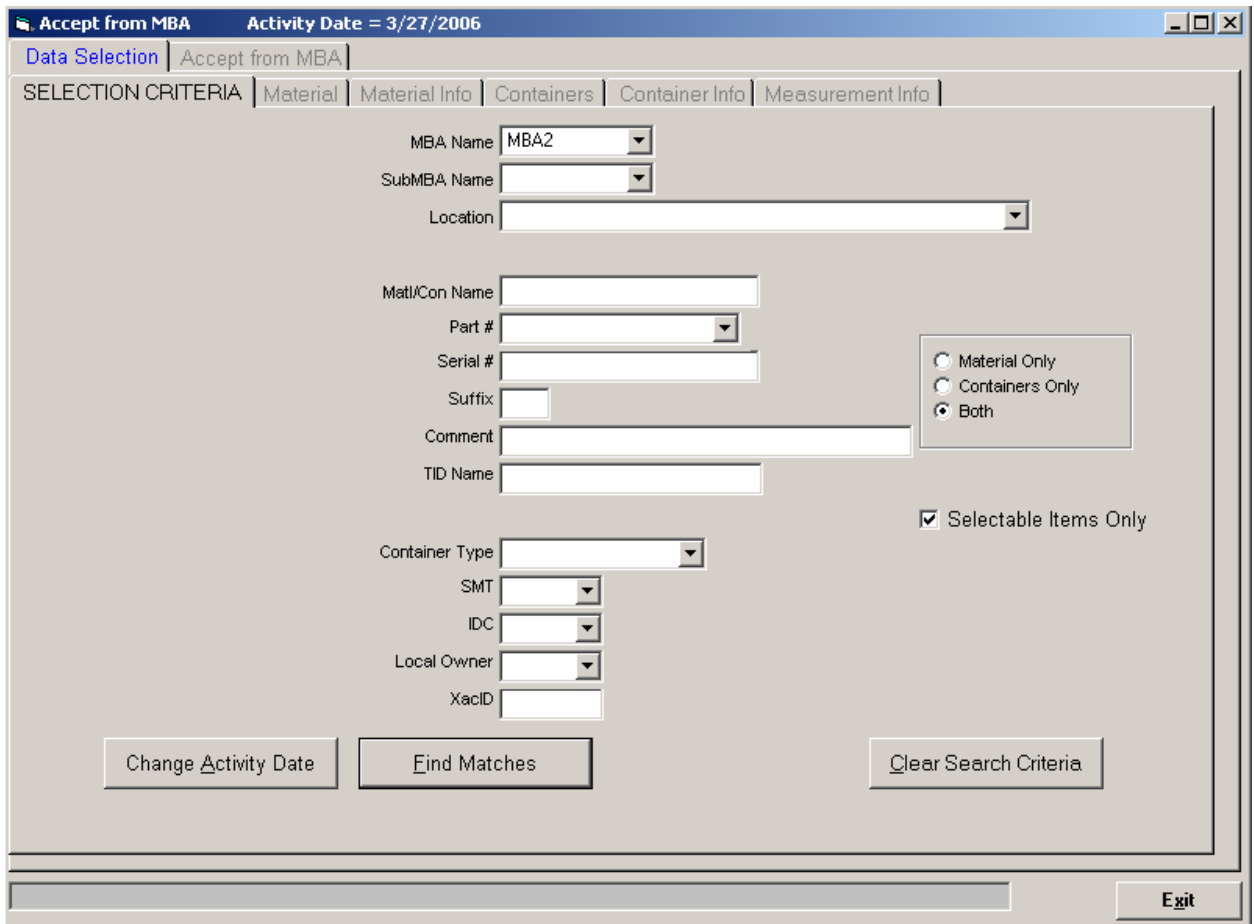

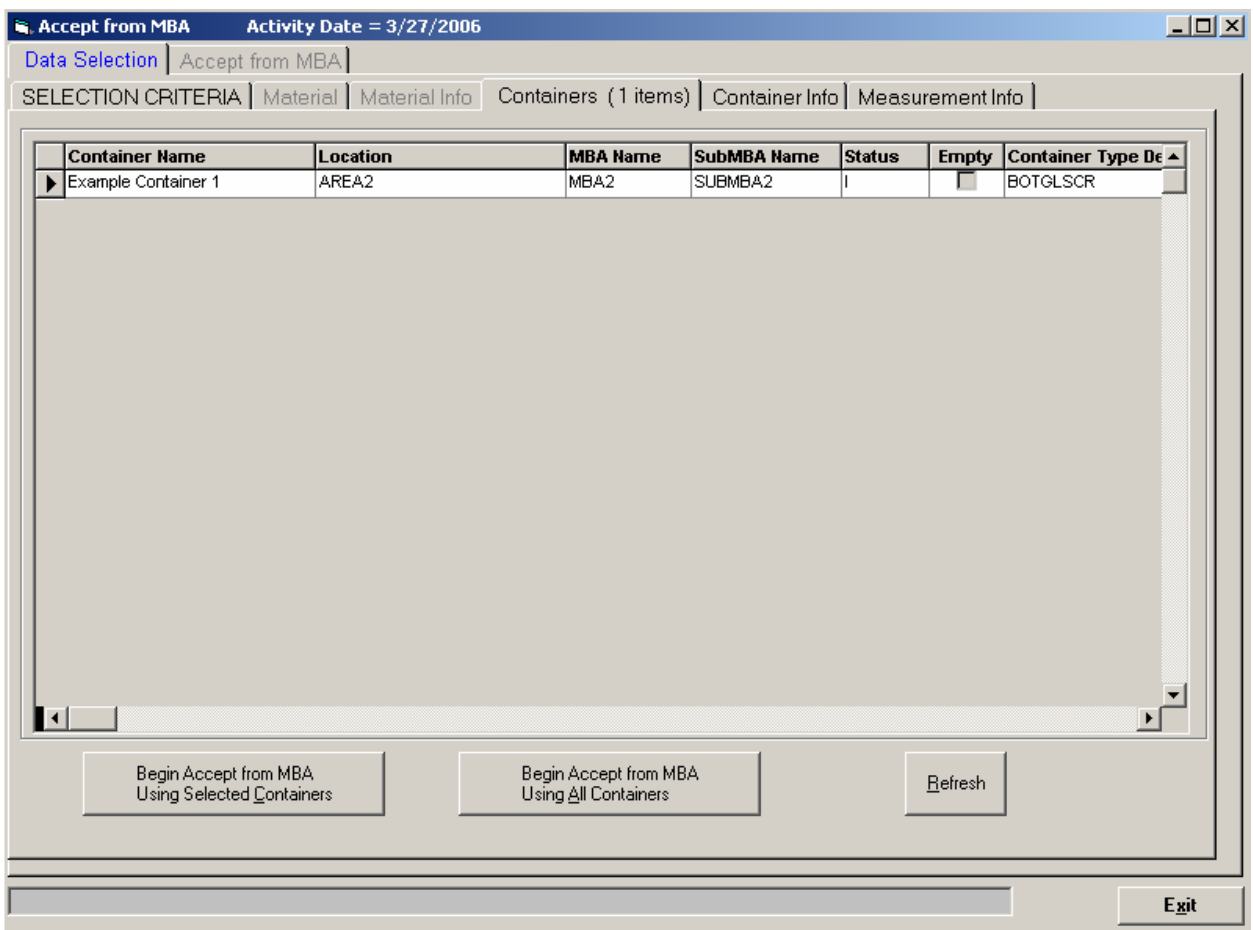

### Select the Container that was just moved

All the necessary information (MBA, SubMBA and Location) was provided in the "Move To MBA" operation so nothing needs to be assigned

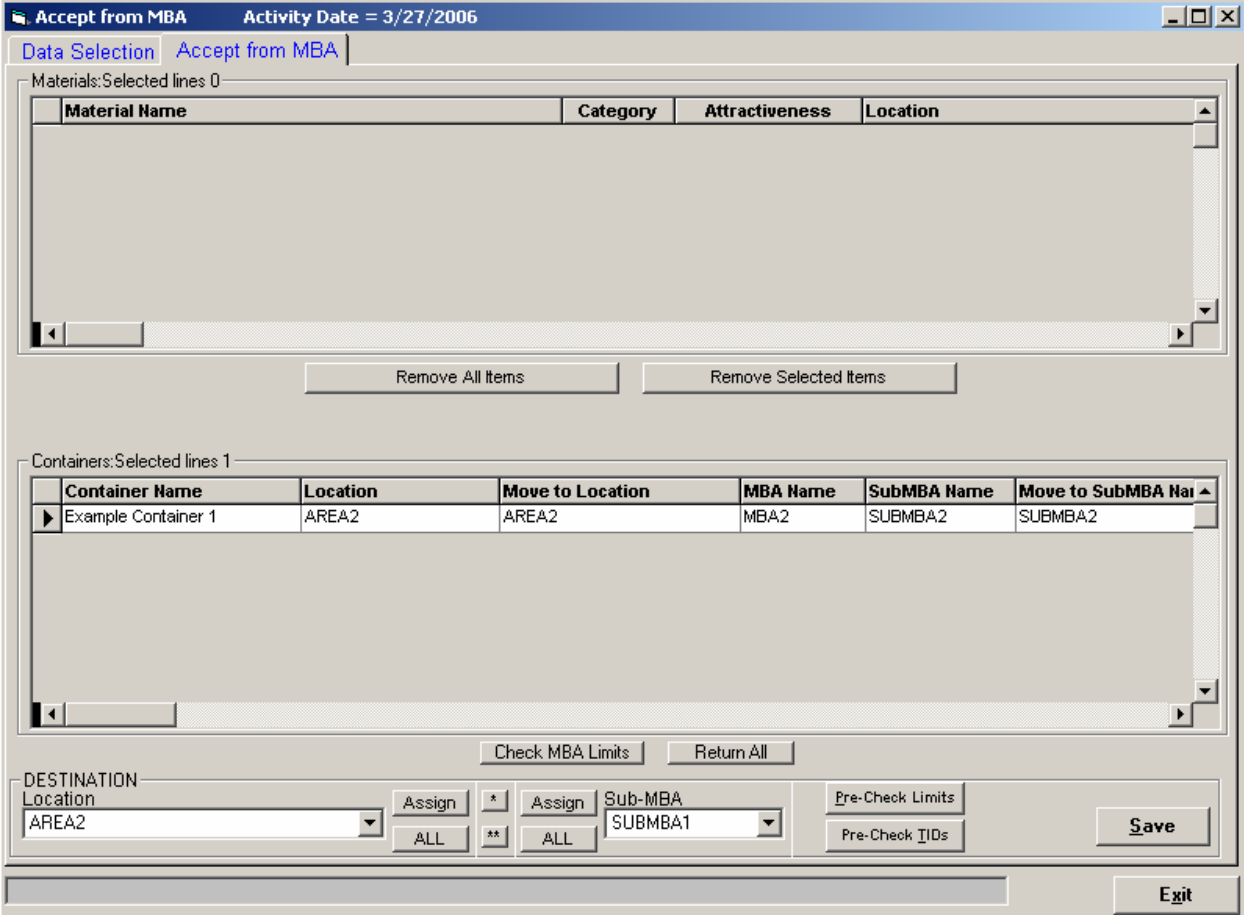

#### Click Save and select the TIC

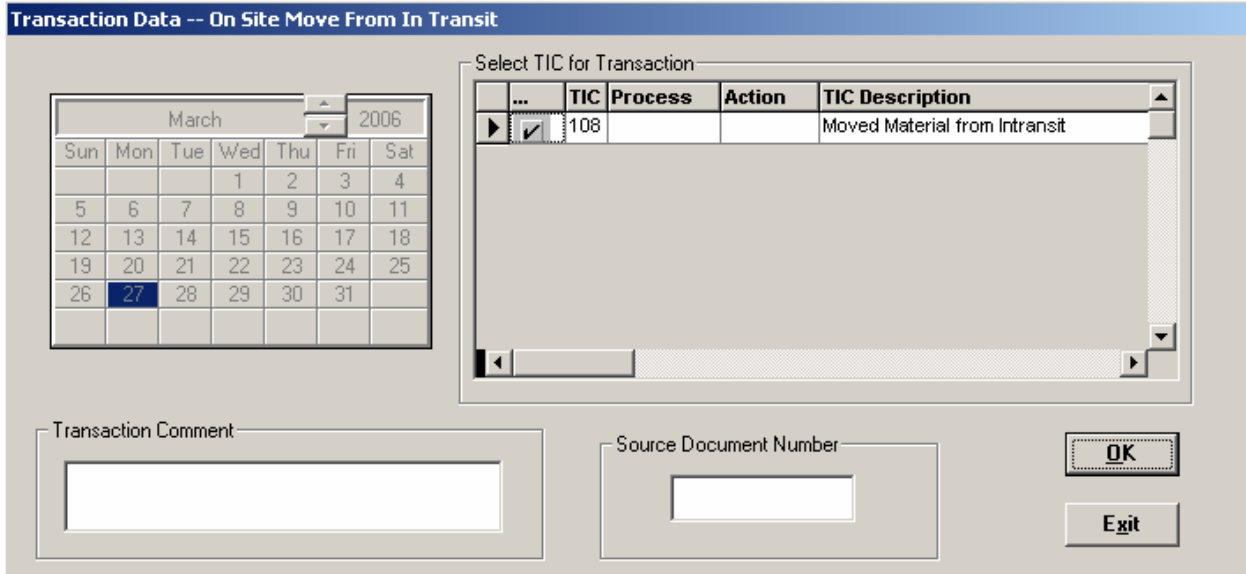

There is a TID warning message that there is a TID that may need to be removed/destroyed or marked as pending on a location.

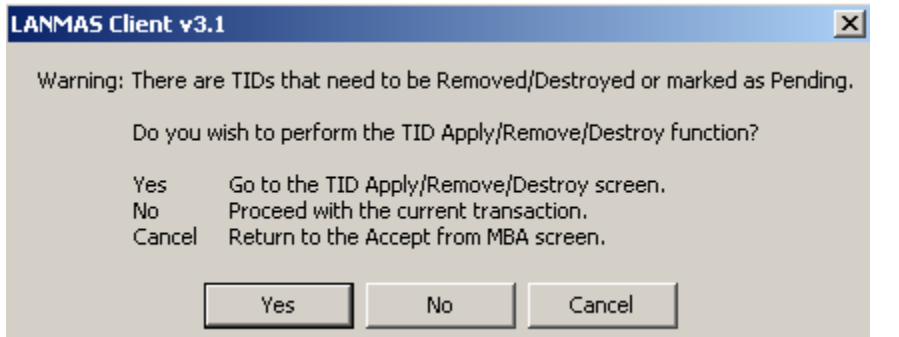

Selecting "Yes" will display the TID and the location.

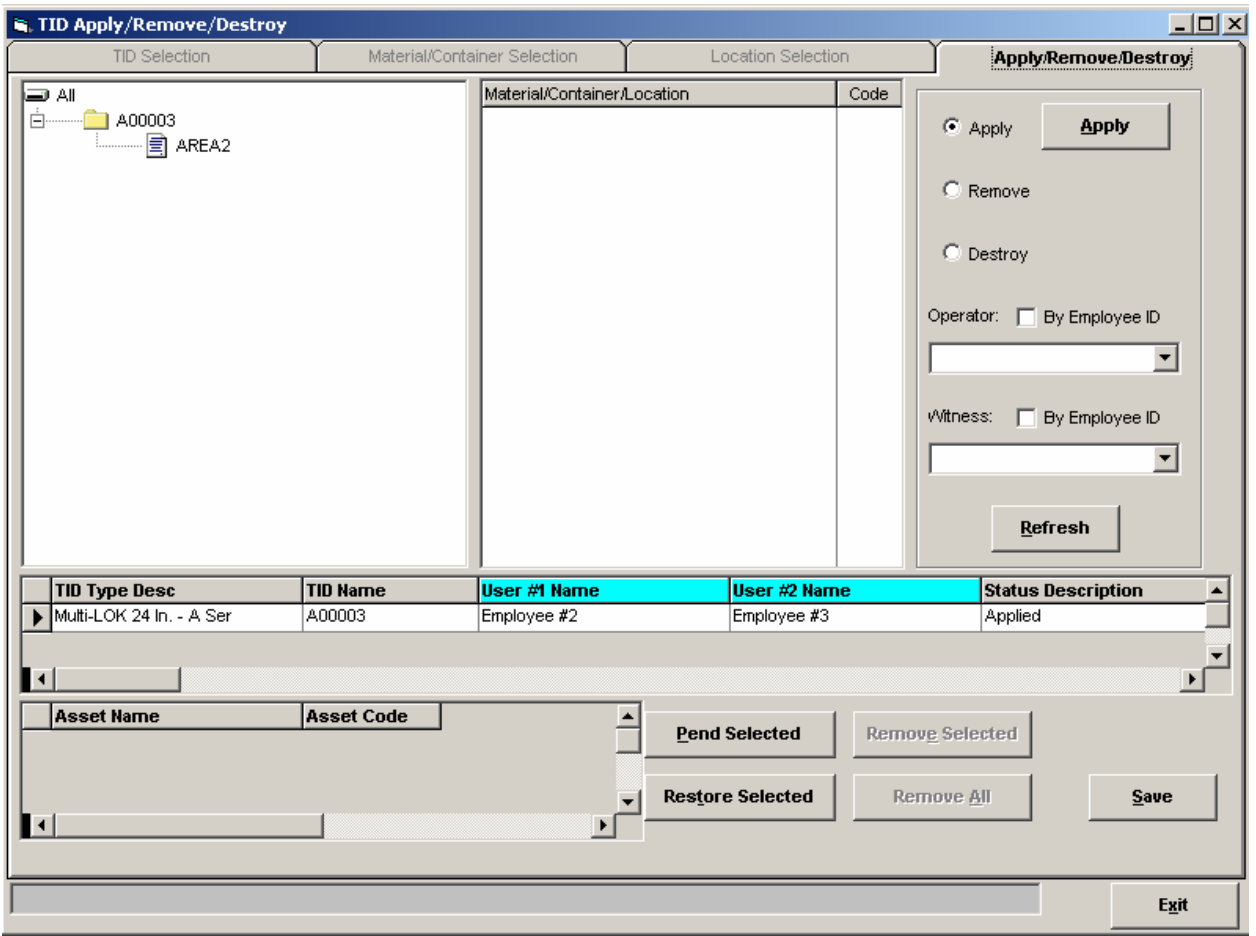

The two people that destroyed the TID can be entered and the TID updated.

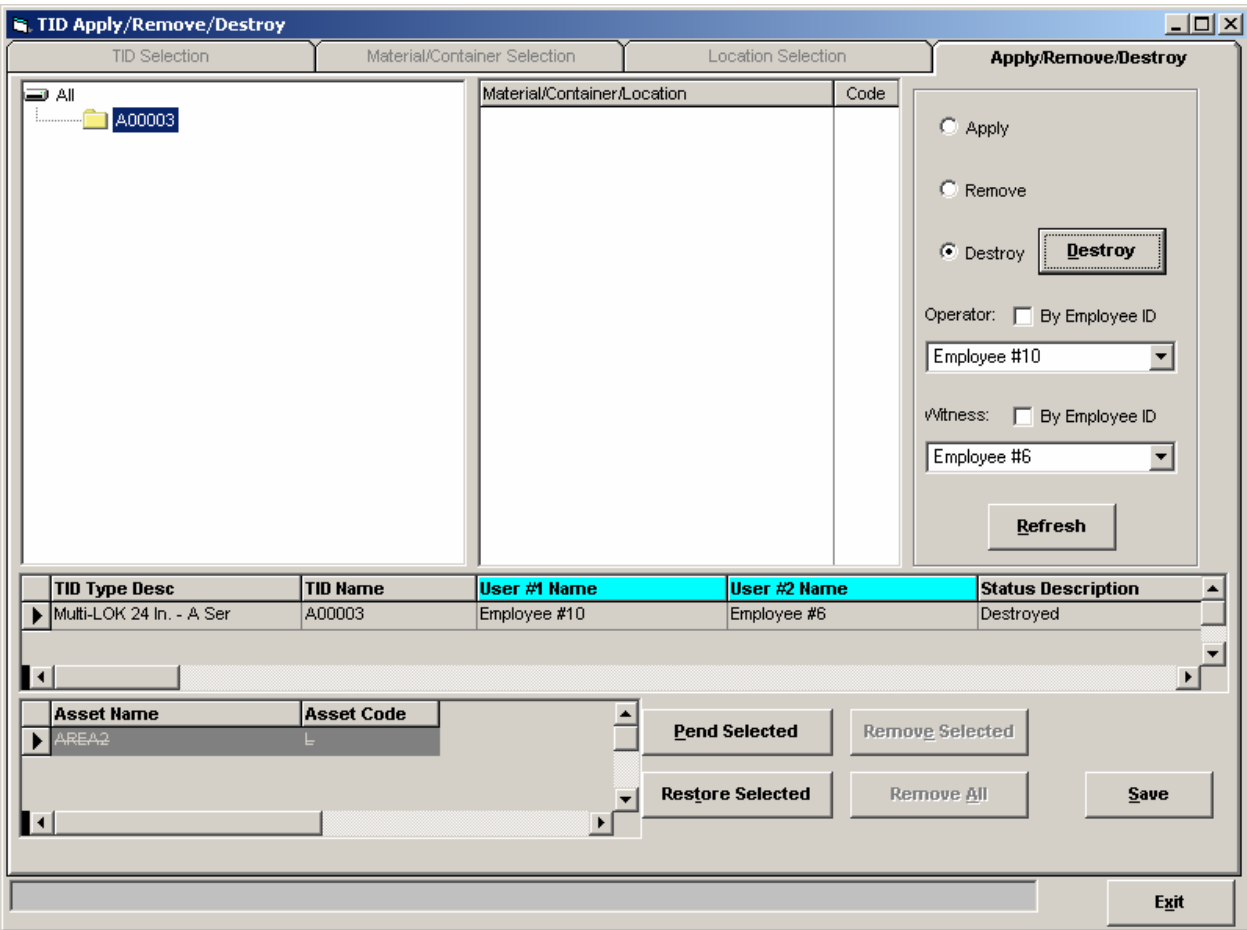

The Type Inventory Change is selected.

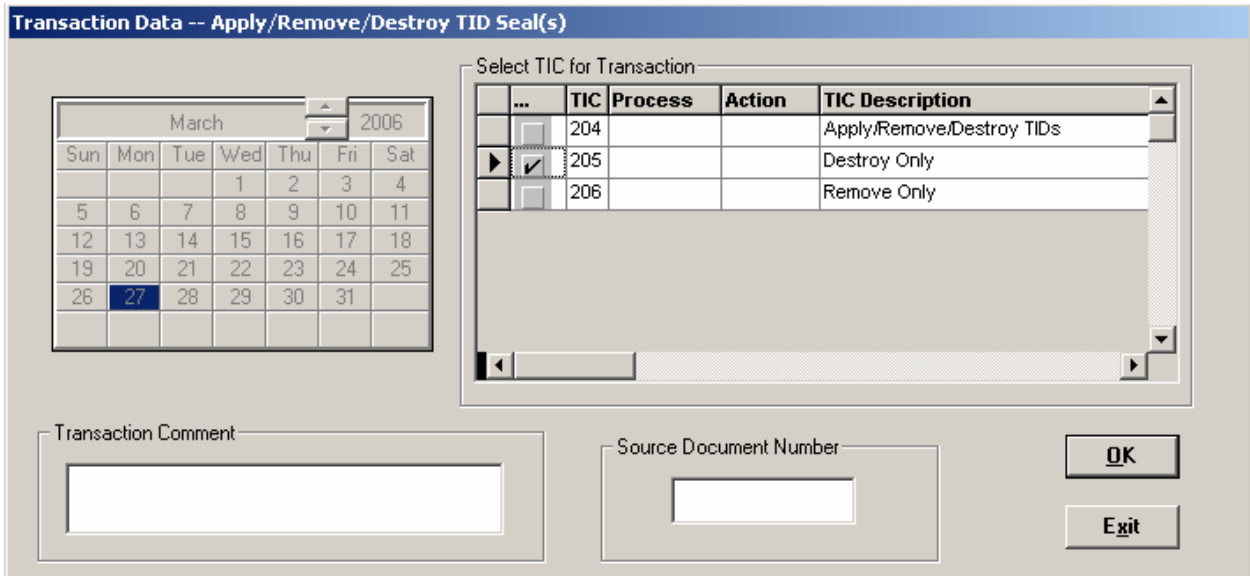

Record the Transaction Number for the TID Destroy

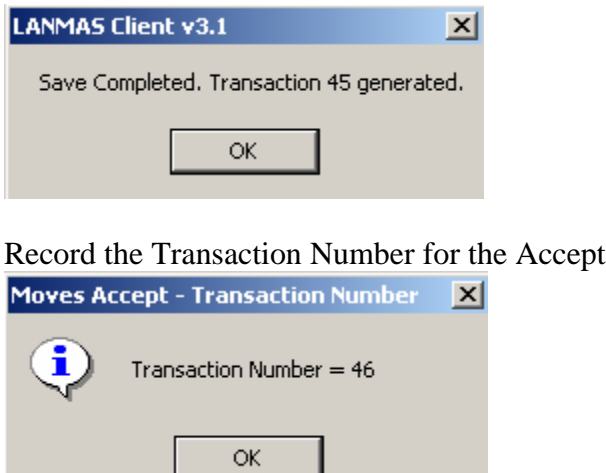

When Data Select refreshes, no items will match your Search Criteria. Just click OK.

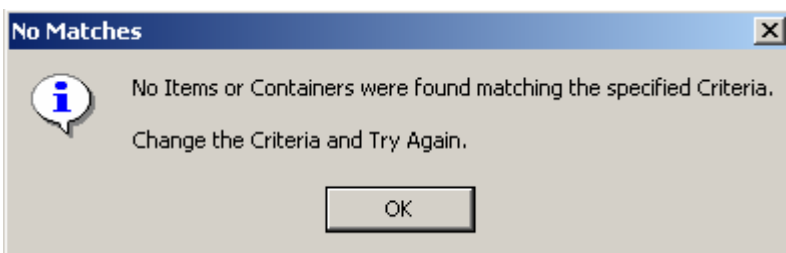

You are given an option to apply based on system setup. Do Not Apply TIDs

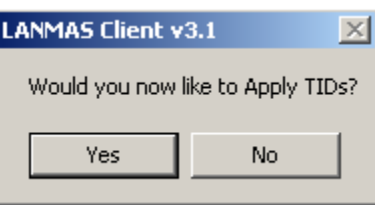

#### **Unload Container (destroy TID)**

Perform the Unload by going to Containers -> Load/Unload Containers Select Activity Date  $\&$  give the following search criteria

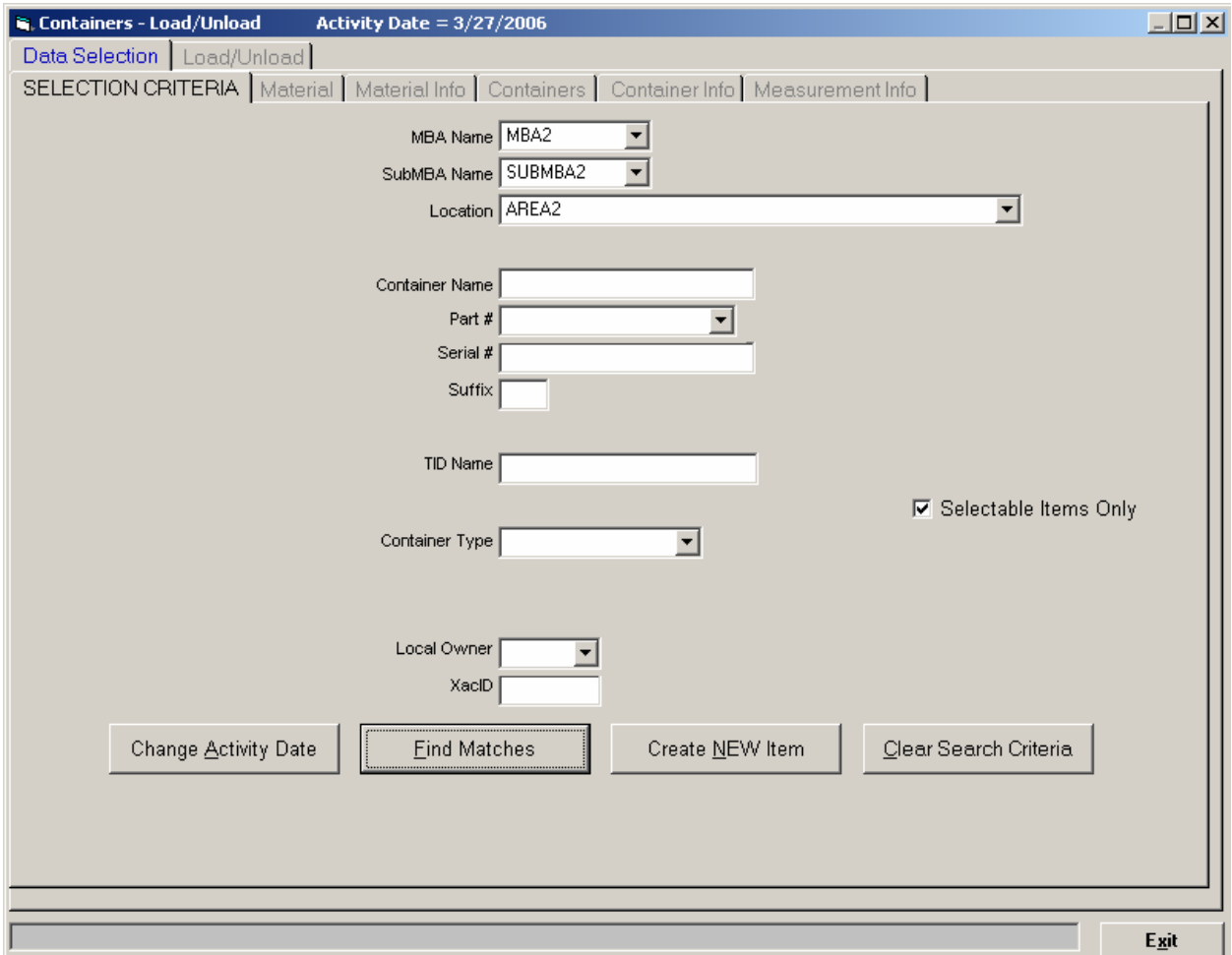

Select the Example Container

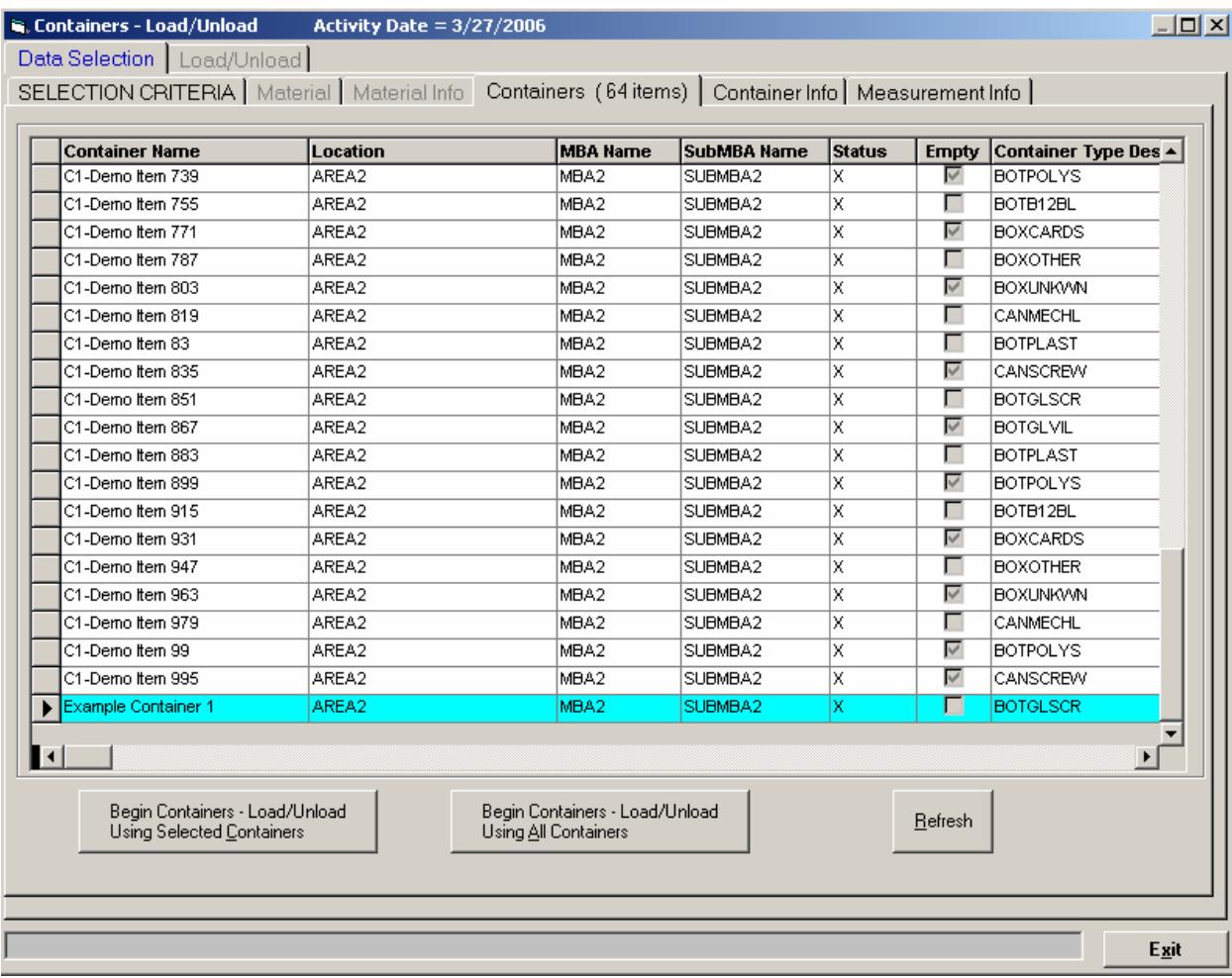

Notice that we can see what items have TIDs applied to them

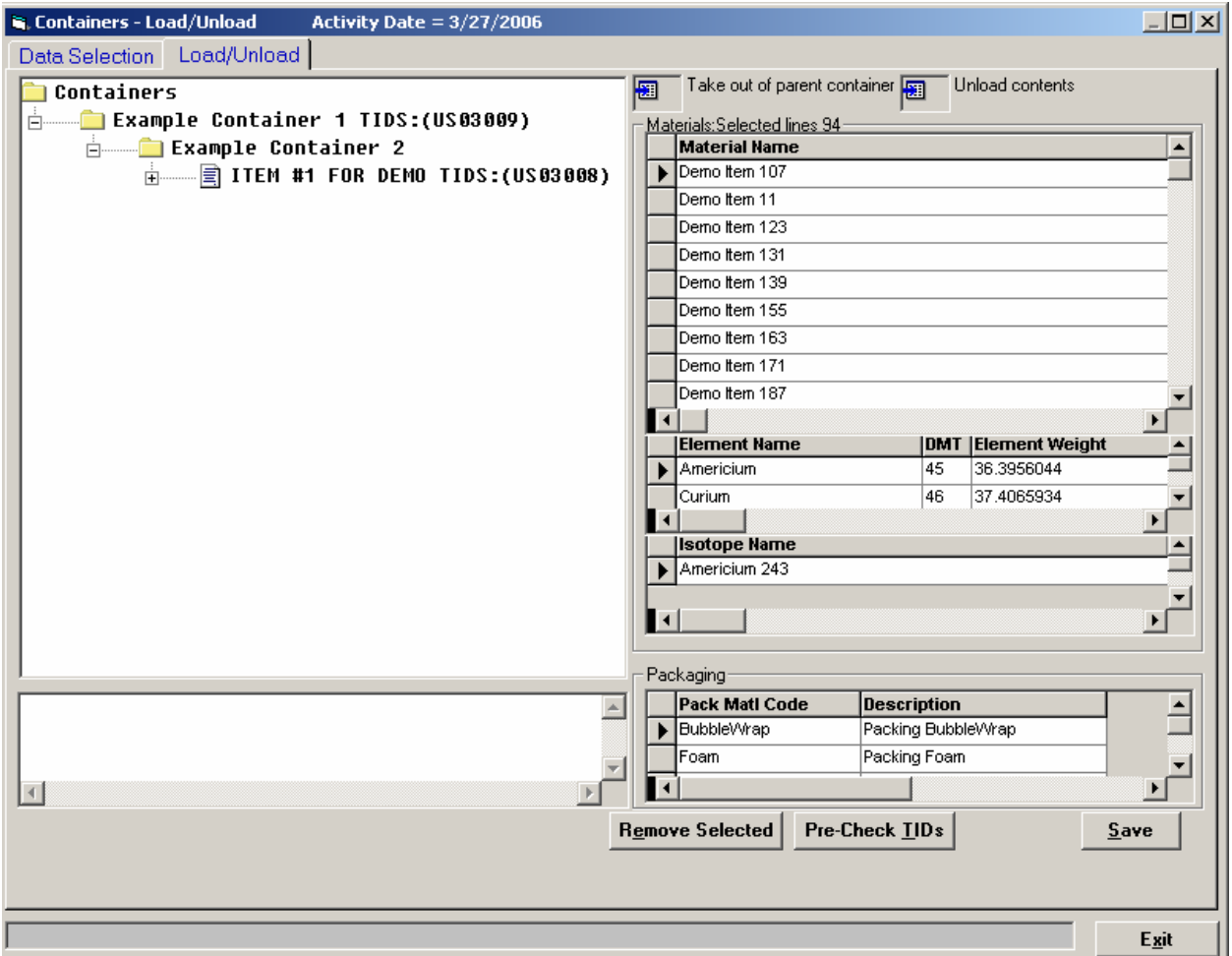

Unload both containers (by dragging items out of each container to the "Containers" root node or by dragging each container up to the "Unload contents" icon in the upper-right hand corner)

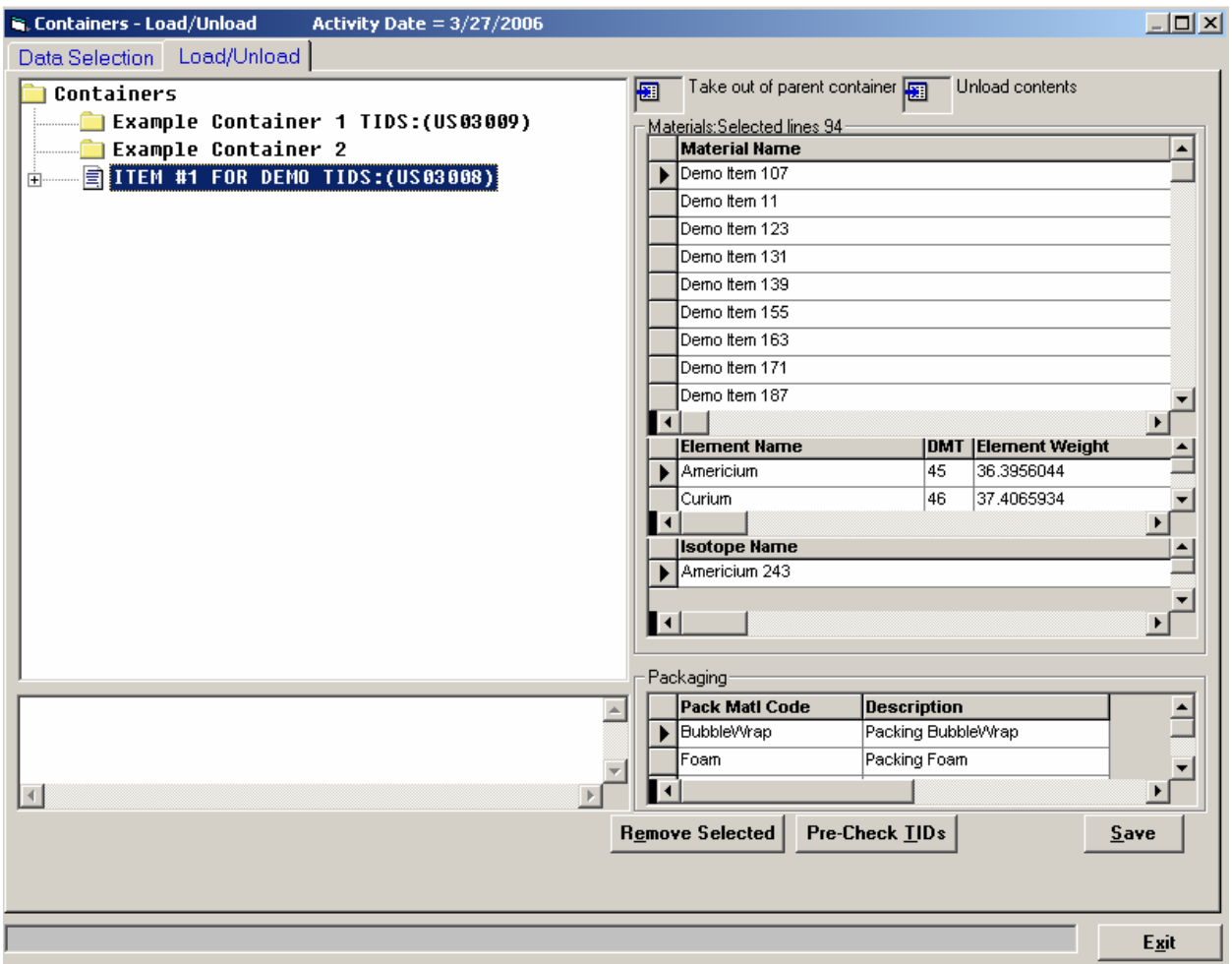

#### Click Save and select the TIC

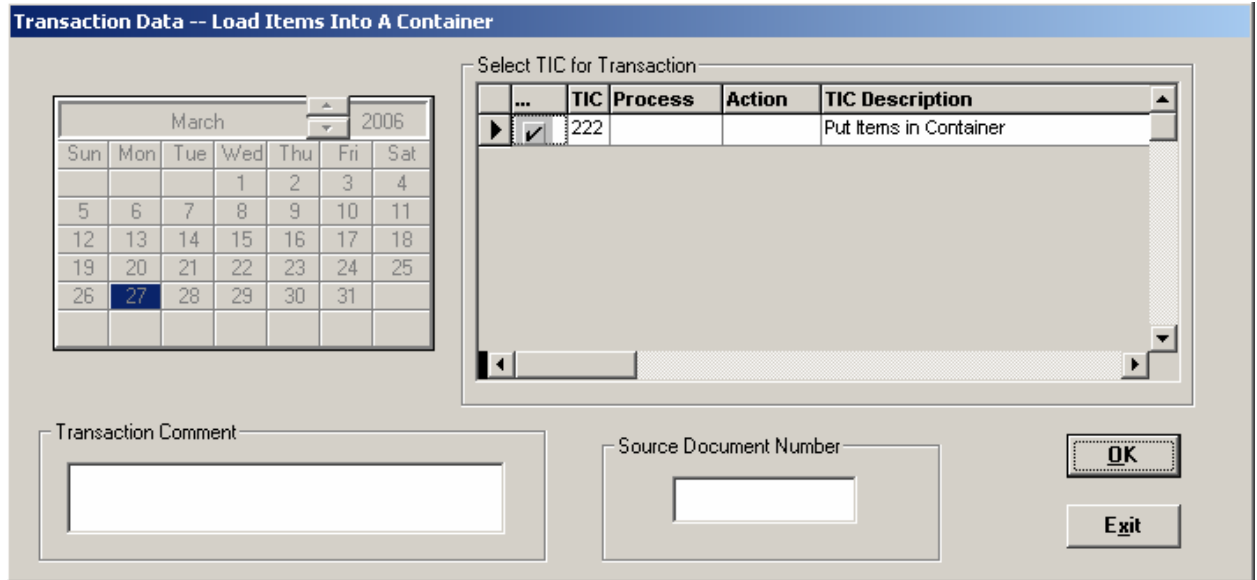

The TID has to removed from the outer container (because you removed items from it)

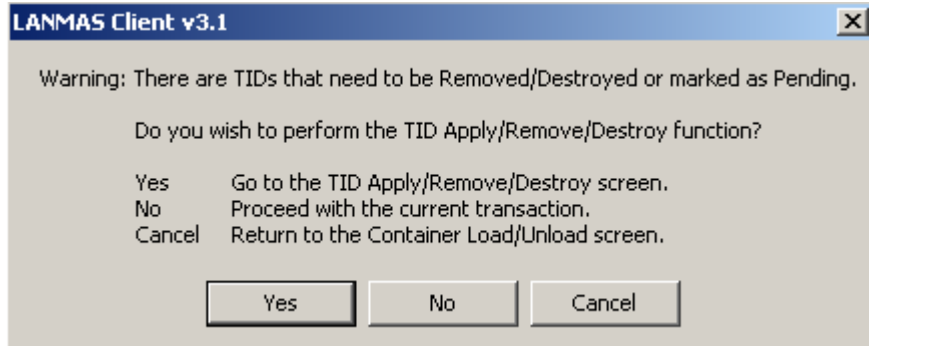

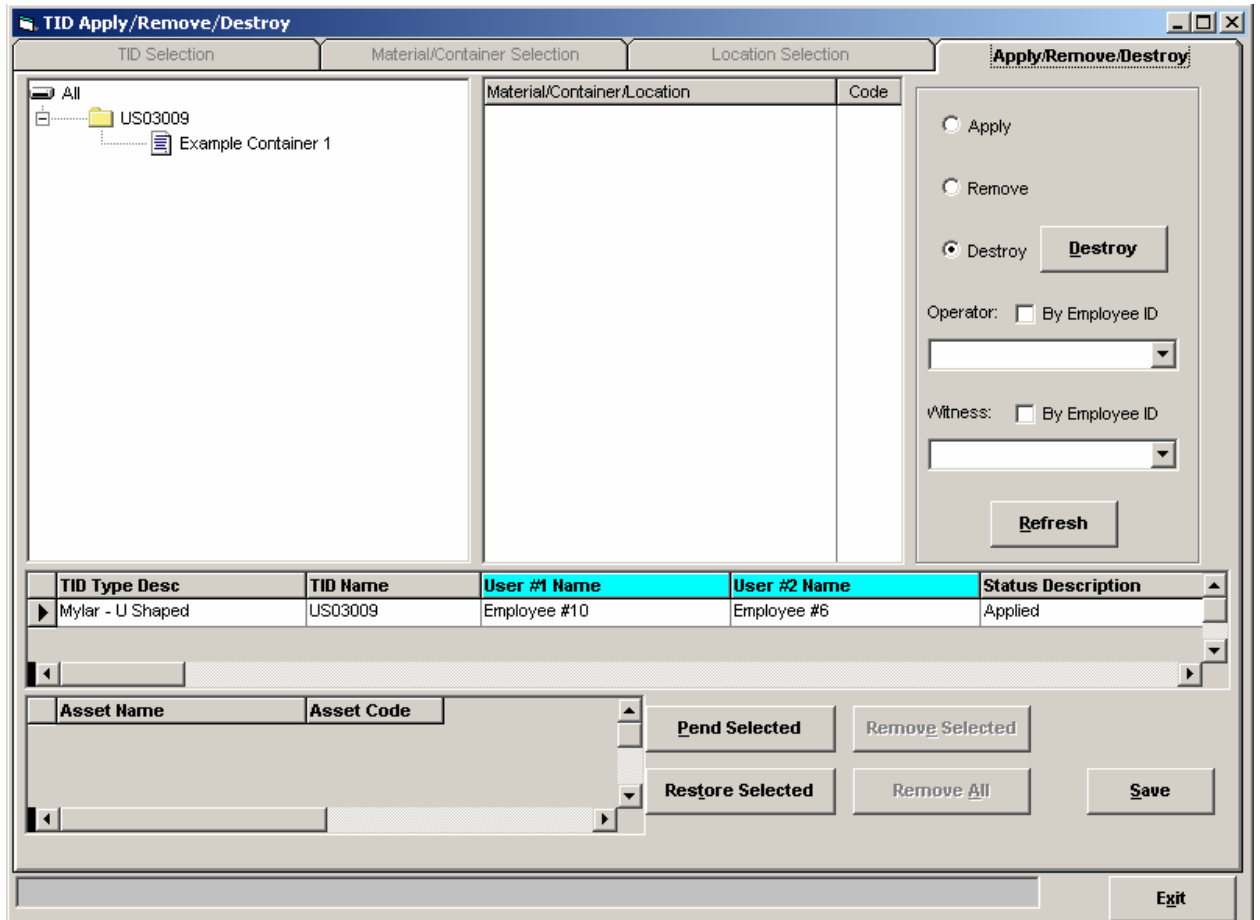

Provide the Operator & Witness and Remove the TID

![](_page_39_Picture_18.jpeg)

#### Click Save and select the TIC

![](_page_39_Picture_19.jpeg)

#### Record the Transaction Number for the TID Removal

![](_page_39_Picture_20.jpeg)

Record the Transaction Number for the Container Unload & Do Not Apply TIDs<br> **Container Load - Transaction Number** 

![](_page_40_Picture_2.jpeg)

#### **Delete Material**

Perform the Delete of the Material by going to Miscellaneous -> Adjustments Select Activity Date & give the following search criteria

![](_page_41_Picture_20.jpeg)

![](_page_42_Picture_16.jpeg)

#### The Example Material will be returned by this search

Begin the Adjustment with only this material

![](_page_43_Picture_12.jpeg)

Click the "Delete Material" button and the result will be:

![](_page_44_Picture_17.jpeg)

#### Click Save and select the TIC

![](_page_44_Picture_18.jpeg)

The TID has to removed or destroyed from the material (because you destroyed the material)

![](_page_45_Picture_19.jpeg)

Provide the Operator & Witness and Destroy the TID

![](_page_45_Picture_20.jpeg)

Click Save and select the TIC

![](_page_46_Picture_22.jpeg)

#### Record the Transaction Number

![](_page_46_Picture_23.jpeg)

Record the Transaction Number & Do Not Apply TIDs

![](_page_46_Picture_24.jpeg)

Notice that the Example Material is no longer in the selection list.

![](_page_47_Picture_9.jpeg)

#### **Delete Container**

Perform the Delete of the Containers by going to Containers -> Edit/Delete Containers Select Activity Date  $\&$  give the following search criteria

![](_page_48_Picture_26.jpeg)

This will provide the Example Containers

![](_page_49_Picture_12.jpeg)

Select the Example Containers and begin the Container Edit/Delete

![](_page_50_Picture_12.jpeg)

Click the "Delete All" button and the result will be:

![](_page_51_Picture_17.jpeg)

#### Click Save and select the TIC

![](_page_51_Picture_18.jpeg)

Record the Transaction Number

![](_page_52_Picture_1.jpeg)